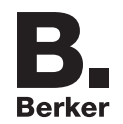

# **Bedienungs- und Konfigurationsanleitung**

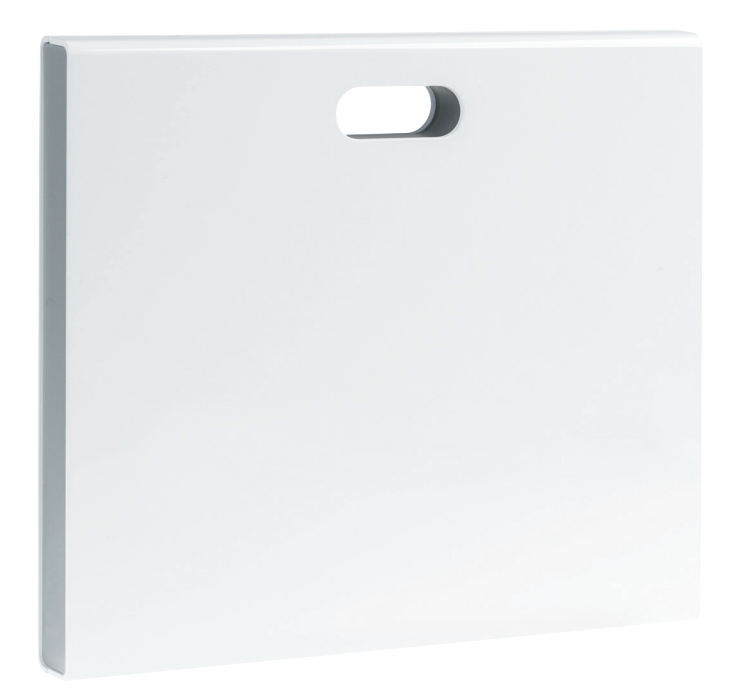

**coviva Smartbox** TKP100A

**WLAN-Stick** TKH180 **Netzteil** (Ersatzbedarf) TKC110

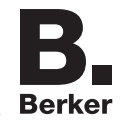

# Inhalt

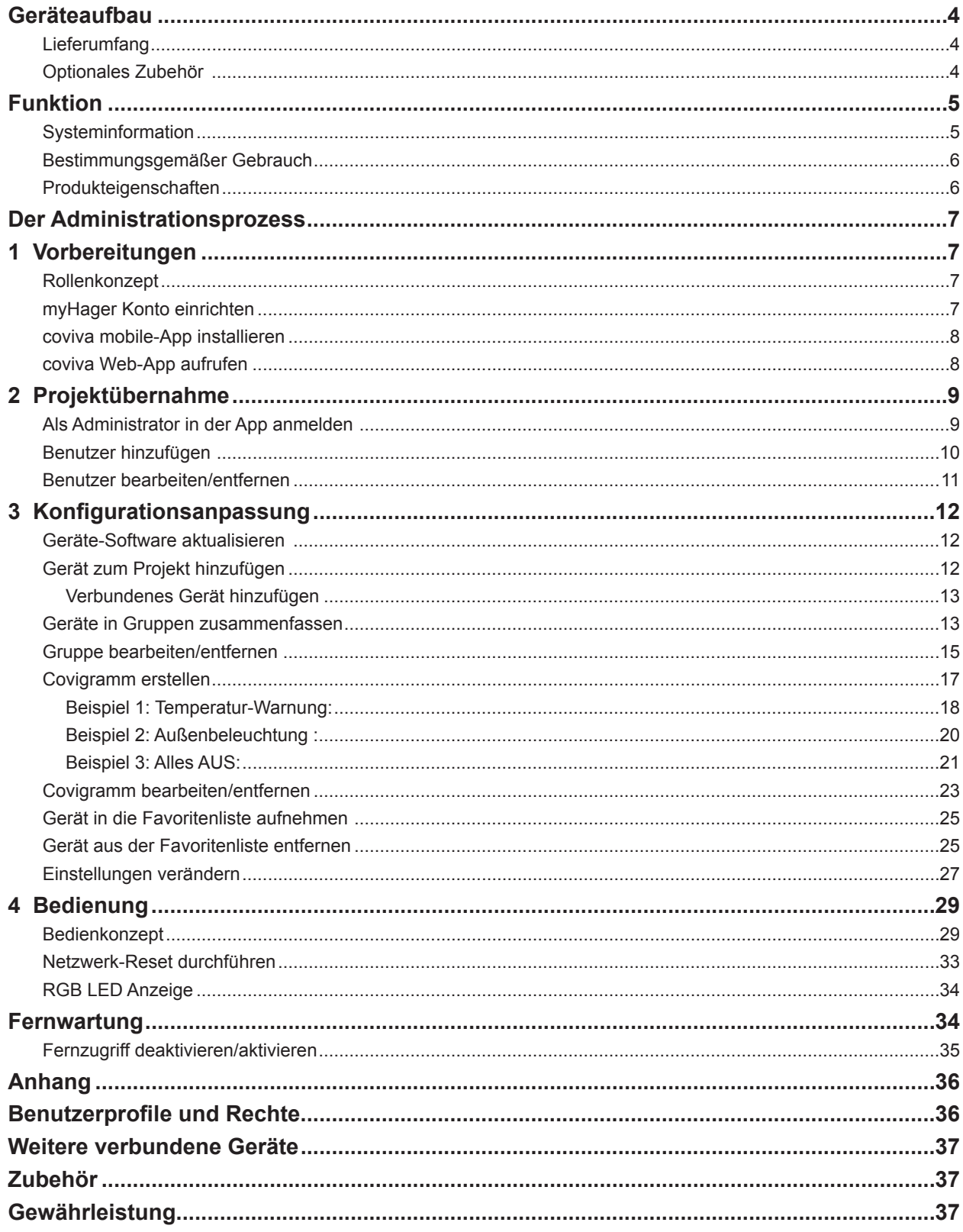

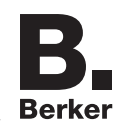

## **Geräteaufbau**

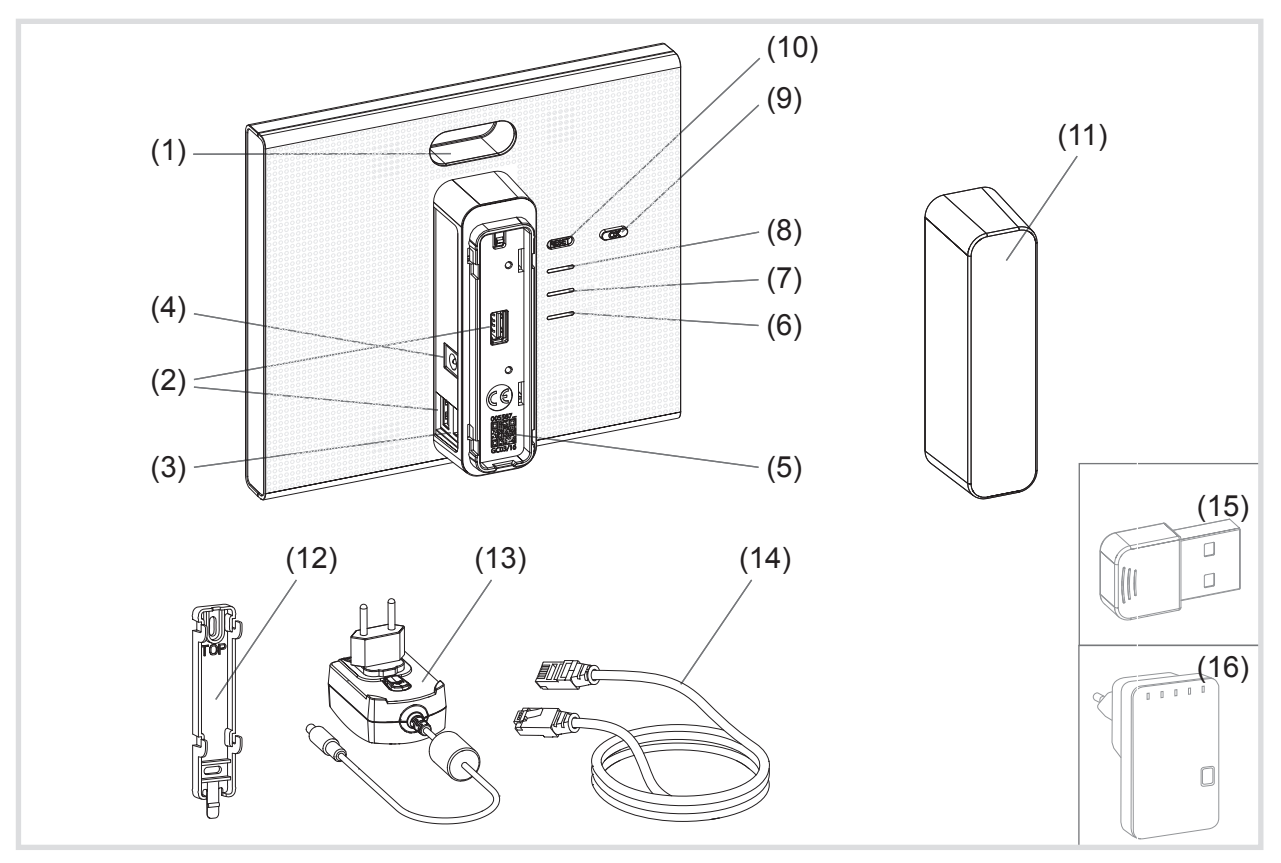

Bild 1: Rück-/Seitenansicht und Zubehör

- (1) RGB LED Anzeige
- (2) USB Anschlussbuchsen
- (3) RJ45 Anschlussbuchse (LAN)
- (4) Anschluss Spannungsversorgung
- (5) QR-Code mit coviva ID
- (6) Betriebs-LED **POWER**
- (7) **WLAN** Anzeige nur mit optionalem WLAN-Stick aktiv (siehe *Zubehör*)
- (8) **ONLINE** Statusanzeige
- (9) Quittier-Taste **OK**
- (10) Rückstell-Taste **RESET**

#### **Lieferumfang**

- **–** coviva Smartbox
- **–** Schutzabdeckung (11)
- **–** Adapterplatte für Wandmontage (12)
- **–** Netzteil 230 V~/5 V= (13)
- **–** RJ45-Verbindungskabel, Cat 5e (14)

#### **Optionales Zubehör**

- **–** WLAN Stick (15)
- **–** WLAN Adapter (16)

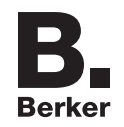

## **Funktion**

## **Systeminformation**

Die coviva Smartbox bildet die Schnittstelle von drahtlos kommunizierenden Geräten wie KNX-Funk Aktoren oder Twin Band Geräten und WLAN- sowie IoT-Anwendungen zur vorhandenen IP-Infrastruktur über einen Netzwerk-Router. Mit einer mobilen App oder einer browserbasierten Web-App können auf mobilen Endgeräten oder stationären Rechnern elektrische Verbraucher und Funktionen der Gebäudesteuerung miteinander verknüpft, visualisiert, überwacht und bedient werden. Auf diese Weise ist ortsunabhängig - über das Heimnetzwerk ebenso wie über das Internet - und zu jeder Zeit der Zugriff auf die Gebäudesteuerung gewährleistet.

Diese Lösung ist insbesondere konzipiert, um in modernisierten oder nachgerüsteten Anlagen smart Home Funktionen und Komfort realisieren zu können.

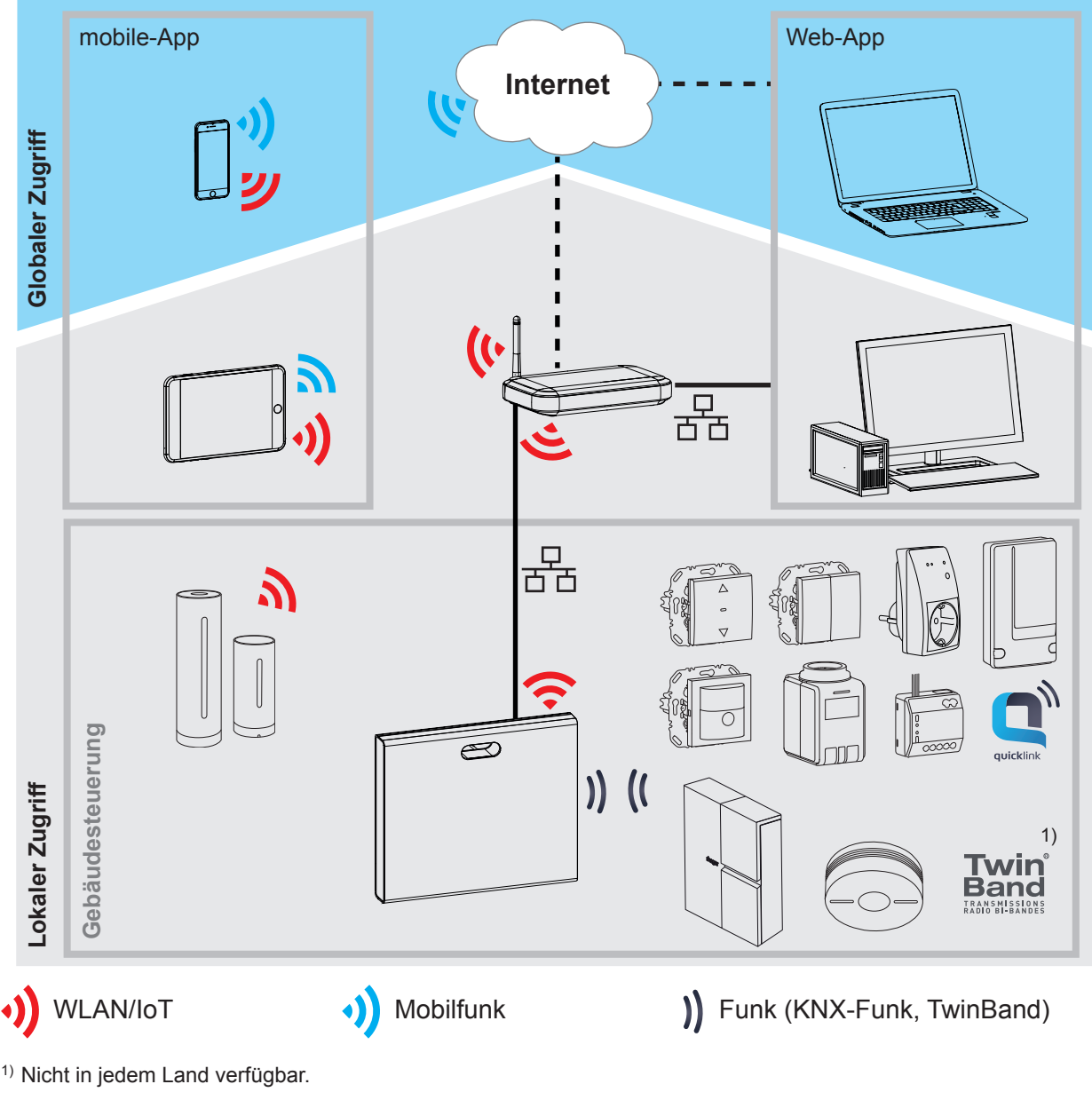

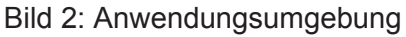

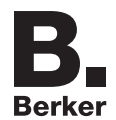

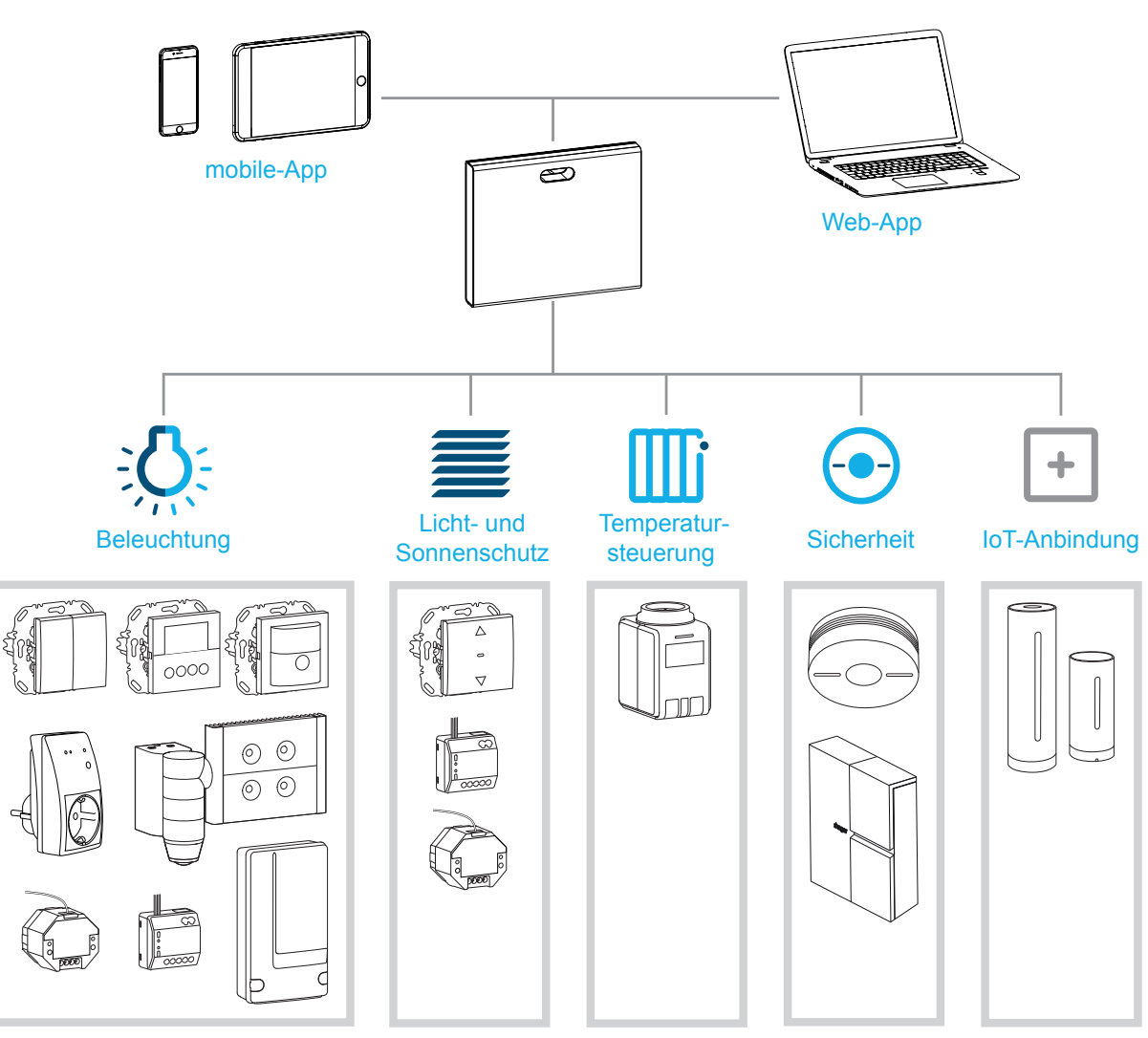

Bild 3: Systemübersicht

## **Bestimmungsgemäßer Gebrauch**

- **–** Schnittstelle zur kabellosen Kommunikation mit Empfängern/Aktoren über das IP-Netzwerk
- **–** Bedienung und Visualisierung auf (mobilen) Endgeräten über coviva App
- **–** Verbindung mit dem Netzwerk-Router kabelgebunden oder über optionalen WLAN-Stick (siehe *Zubehör*)
- **–** Gerät ist ausschließlich für den Innenbereich geeignet.

## **Produkteigenschaften**

- **–** sichere System-Administration über Benutzerprofile mit unterschiedlichen Rechten
- **–** Steuerung von KNX-Funk Anlagen und WLAN-Anwendungen über mobile-App für mobile Endgeräte oder Web-App für Notebook, PC, …
- **–** einfache Erstellung von Szenen (Covigrammen) über die App
- **–** selbst konfigurierbare Nachrichten nach Ereignissen
- **–** Fernzugriff und Fernwartung über integrierten Dyn DNS Dienst
- **–** Logikverknüpfungen
- **–** Updates mit Benachrichtigungen online verfügbar

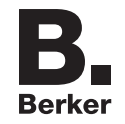

## **Der Administrationsprozess**

In drei Schritten die Smartbox vorbereiten zur Bedienung der Gebäudesteuerung:

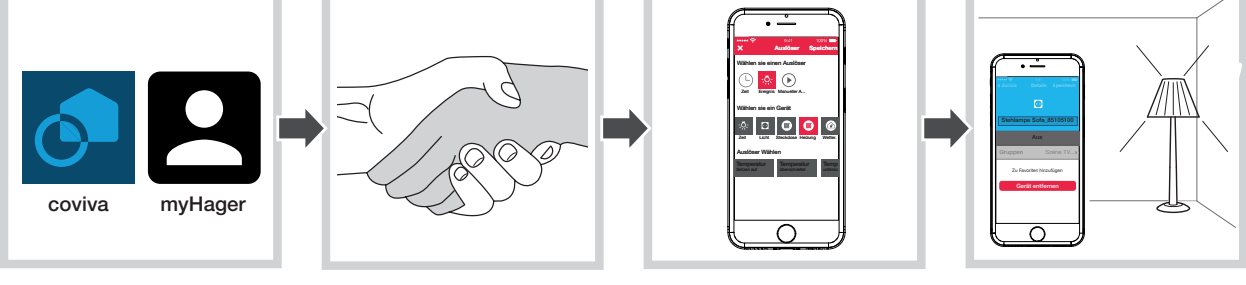

Vorbereitung Projektübernahme Konfigurationsanpassung Bedienung

## **1 Vorbereitungen**

#### **Rollenkonzept**

In der coviva-App sind Benutzerprofile mit unterschiedlichen Zugriffsrechten zu verwalten.

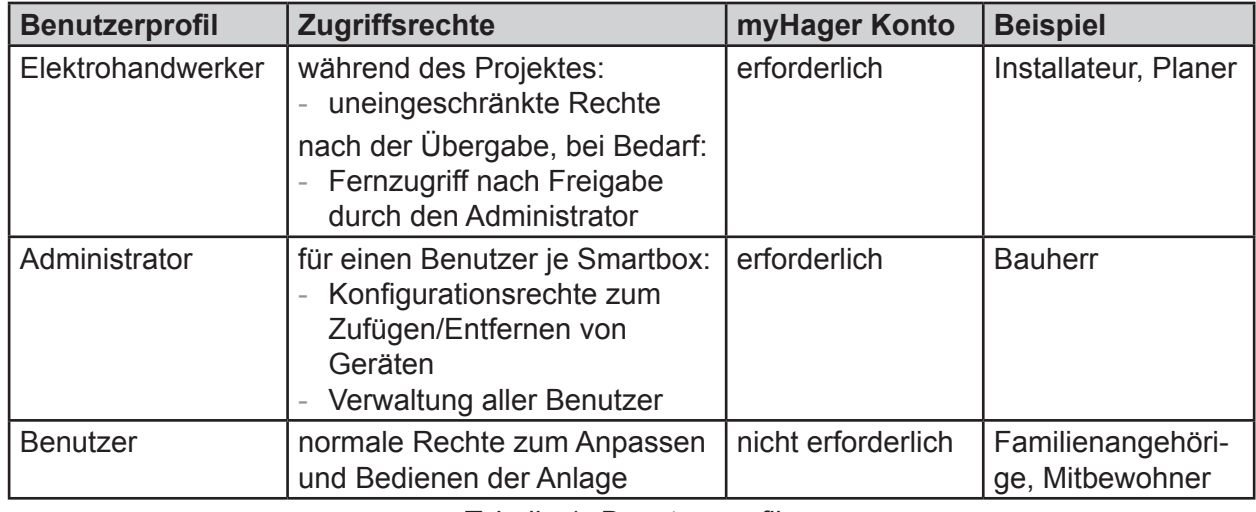

Tabelle 1: Benutzerprofile

**P.** Detaillierte Informationen zu den Zugriffsrechten je Benutzerprofil ist in einer tabellarischen Übersicht im Anhang zu finden.

## **myHager Konto einrichten**

Um ein Projekt mit der Smartbox verwalten zu können, ist eine erfolgreiche Registrierung nach dem Rollenkonzept (*Tabelle 1*) als Administrator unter **hager.com** erforderlich.

■ Die Webseite hager.com aufrufen und Registrieren anklicken.

Oder:

- Mit einer geeigneten App den QR-Code einscannen, zur coviva homepage wechseln und **Registrieren** auswählen.
- Die personenbezogenen Daten ausfüllen, der Nutzung der persönlichen Daten zustimmen und Konto mit **Absenden** einrichten. Eine E-Mail mit einem Bestätigungs-Link zur Aktivierung des **myHager** Kontos wird zugesendet (*Bild 4*).
- Durch Anklicken der Schaltfläche **Registrierung abschließen** in der E-Mail das Konto aktivieren.
- **Später können über das Konto auch abgeschlossene coviva Projekte eingesehen werden** (*Bild 5*).

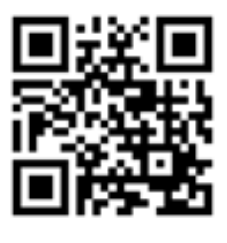

hager.com/coviva

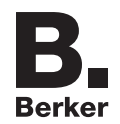

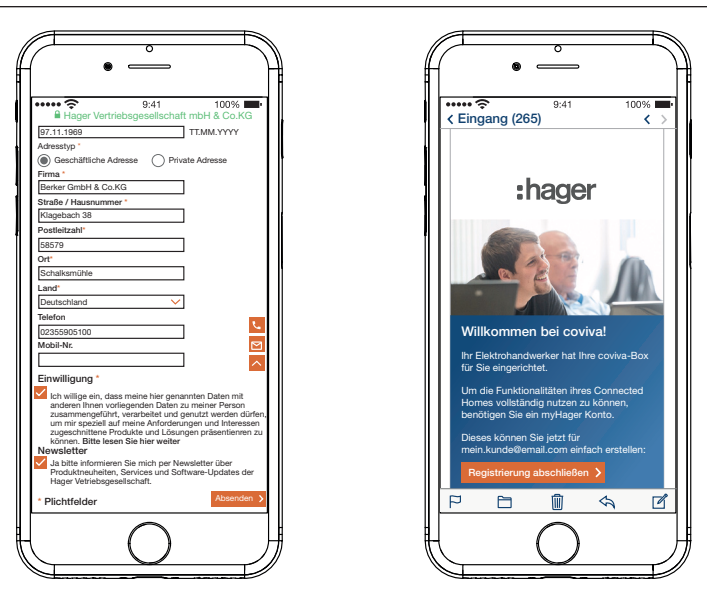

Bild 4: **myHager** Konto einrichten

#### **coviva mobile-App installieren**

- Auf dem Endgerät im entsprechenden App Store anmelden und die coviva App auswählen.
- App herunterladen und installieren.
- Die App benötigt eine Version ab IOS 7.1  $\bigoplus$  oder Android 4.1  $\bigtriangledown$  Google Play oder höher auf dem  $\Box$ mobilen Endgerät.

#### **coviva Web-App aufrufen**

Alternativ zur mobile-App kann nach Projektübernahme auch mit einem PC, Notebook oder mobilen Endgerät mit Windows Betriebssystem über ein Web-Portal auf die Smartbox zugegriffen werden. Dazu ist ein HTML5-kompatibler Browser wie Chrome, Safari, Internet Explorer oder Firefox erforderlich. Die Bedienoberfläche ist ähnlich der coviva mobile-App und bietet dieselben Funktionen in einer für größere Bildschirme geeigneten Darstellung.

■ Die mit der coviva ID angepasste URL: https://12-stellige coviva ID.koalabox.net/webapp im Browser eingeben.

Die Web-App öffnet sich.

Die Web-App kann auch über das myHager Konto aufgerufen werden.

- Im **myHager** Konto anmelden und **Meine coviva Projekte** auswählen.
- Die Web-App über **Die öffnen.**
- Bei jeder späteren Nutzung der Web-App müssen das Endgerät sowie die Smartbox online sein. R.

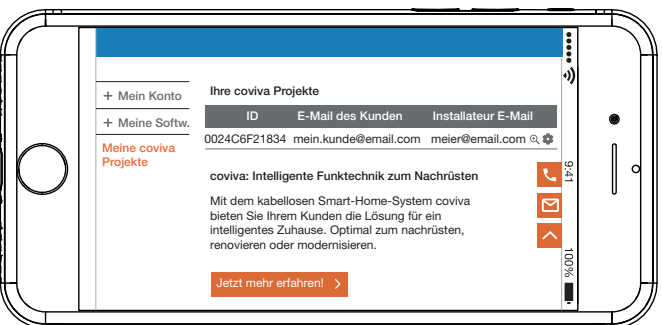

Bild 5: **myHager** Projektansicht

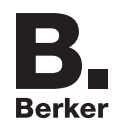

## **2 Projektübernahme**

## **Als Administrator in der App anmelden (***Bild 6***)**

Der Administrator erhält nach der Projektübergabe in der coviva App durch seinen Elektrohandwerker automatisch eine E-Mail mit dem Hinweis, dass **Connected Home** nun genutzt werden kann und den Zugangsdaten. Der Administrator kann sich nun in der coviva App anmelden. Das (mobile) Endgerät ist online.

 $\blacksquare$  Die coviva App  $\lozenge$  öffnen.

Die coviva ID für die Verbindung mit der Smartbox wird angezeigt. Sollte dies nicht der Fall sein, ist die coviva ID, die auf der Rückseite unter der Abdeckung abgebildet ist, über **O** und die Kamera des (mobilen) Endgerätes einzuscannen oder über die Tastatur einzugeben.

- Über **Login** zur Anmeldeseite wechseln.
- Der Administrator muss ein **myHager** Konto besitzen. Ist noch kein Konto angelegt, wird nach Übergabe beim erstem Login-Versuch zur Registrierung weitergeleitet (siehe *myHager Konto einrichten*).

**E-Mail (Benutzername)** und das **Passwort** des **myHager** Kontos eingeben und mit **Benutzer hinzufügen** anmelden.

Sind im **myHager** Konto die **Allgemeine Nutzungsbedingungen (ANB)** für die coviva App noch nicht akzeptiert worden, ist an dieser Stelle die entsprechende Web-Seite aufzurufen.

- Dazu den Button **myHager ANB** betätigen.
- Über die Checkbox die ANB akzeptieren und den Vorgang über **Sichern** abschließen.
- Anschließend in der App erneut anmelden.

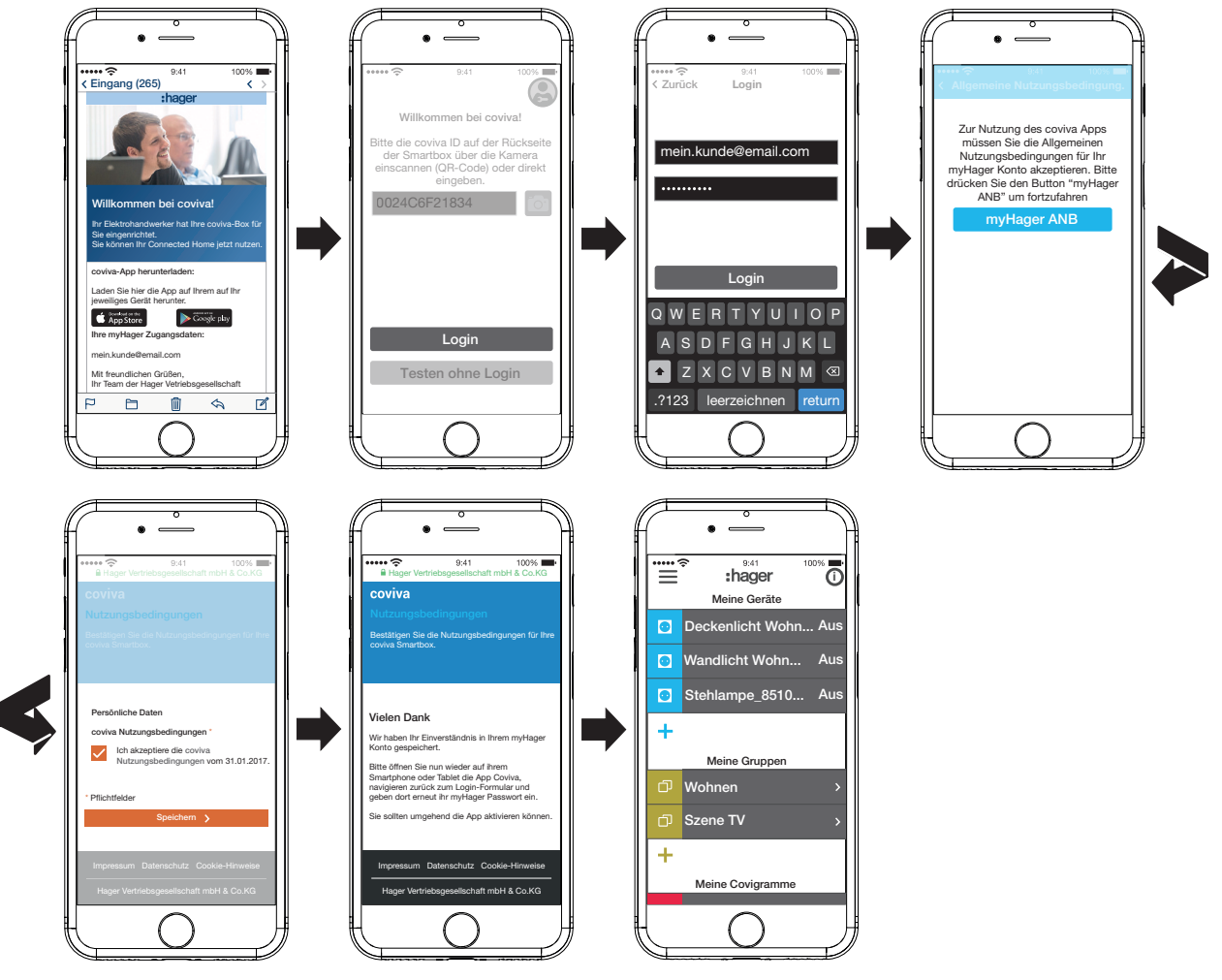

Bild 6: E-Mail und Administrator-Login

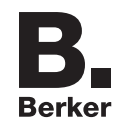

## **Benutzer hinzufügen (***Bild 7***)**

Zur Bedienung der Gebäudesteuerung über die coviva App kann der Administrator für alle Hausbewohner und Besucher ein Benutzerprofil mit entsprechenden Zugriffsrechten (siehe *Tabelle 6*) einrichten.

- **P** Da die lokale Bedienung auch offline funktioniert, wird empfohlen, sich als Administrator ein zusätzliches Benutzerprofil mit normalen Zugriffsrechten (Benutzer) anzulegen. Als Benutzer kann man sich in der App anmelden und angemeldet bleiben, ohne dass die Zugangsdaten online validiert werden müssen.
- Im Hauptmenü  $\equiv$  betätigen und mit  $\ddot{\bm{\ast}}^e$  die Einstellungen aufrufen.

## **Alle Benutzer** auswählen.

Die Ansicht **Benutzer** wird aufgerufen.

- $\blacksquare$  Mit der  $\blacklozenge$  Taste oben rechts einen Benutzer hinzufügen.
- Dem Benutzer den Grad an Rechten mit uneingeschränkt (Benutzer) über die Checkbox zuweisen. Mit **Sichern** bestätigen oder über  $\times$  verwerfen.
- Dann nacheinander eingeben:
	- **–** Vor- und Nachname
	- **–** E-Mail-Adresse und Telefonnummer
	- **–** Nutzername und Passwort
- Jede Eingabe ist mit Sichern zu bestätigen oder mit Zurück zu verwerfen. In der Übersicht aller Benutzer wird das neue Profil angezeigt.

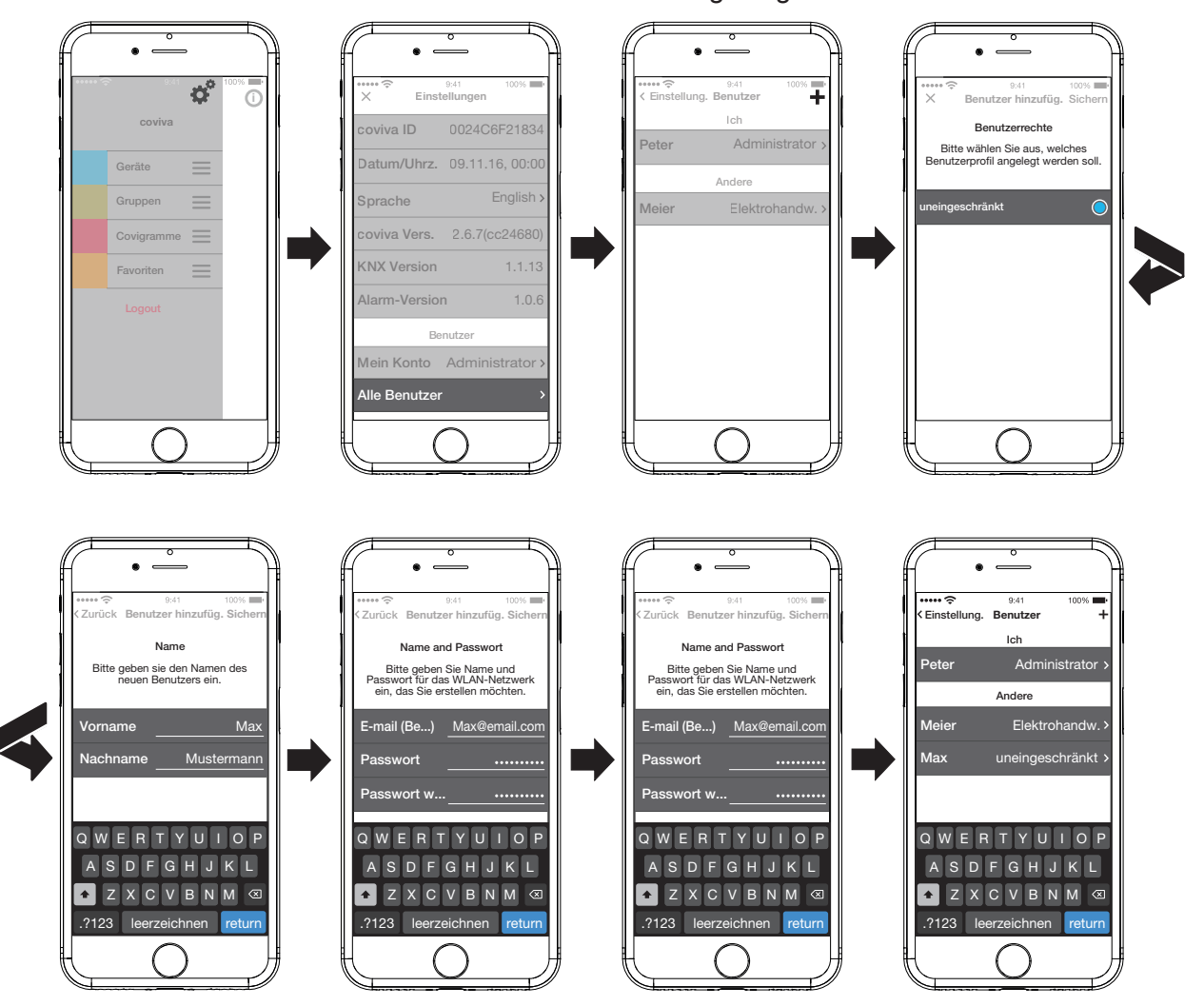

Bild 7: Benutzer anlegen

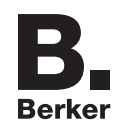

#### **Benutzer bearbeiten/entfernen (***Bild 8***)**

Die Benutzerdaten vom Elektrohandwerker und Administrator werden stets aktualisiert mit A denen, die im myHager Konto hinterlegt sind. Diese Profile können über die App nicht entfernt oder deren Benutzerdaten verändert werden.

Die Seite **Einstellungen** ist aufgerufen.

Alle Benutzer auswählen.

Die Ansicht Benutzer wird aufgerufen.

- Über > neben einem Benutzer werden die hinterlegten Daten angezeigt.
- Dann je nach Bedarf folgende Aktionen ausführen:
	- **–** Einträge in den Benutzerdaten ändern und über Sichern bestätigen oder über **< …** verwerfen.
	- **–** Mit **Passwort ändern** ein neues Passwort vergeben, das über **Sichern** zu bestätigen oder über **< …** zu verwerfen ist.
	- **–** Über die Schaltfläche **Benutzer entfernen** diesem Benutzer alle Rechte in der App wieder entziehen.
- Alternativ kann an der Smartbox einen Benutzer-Reset durchgeführt werden, um das Projekt auf den Zustand vor der Projektübergabe zurückzusetzen.

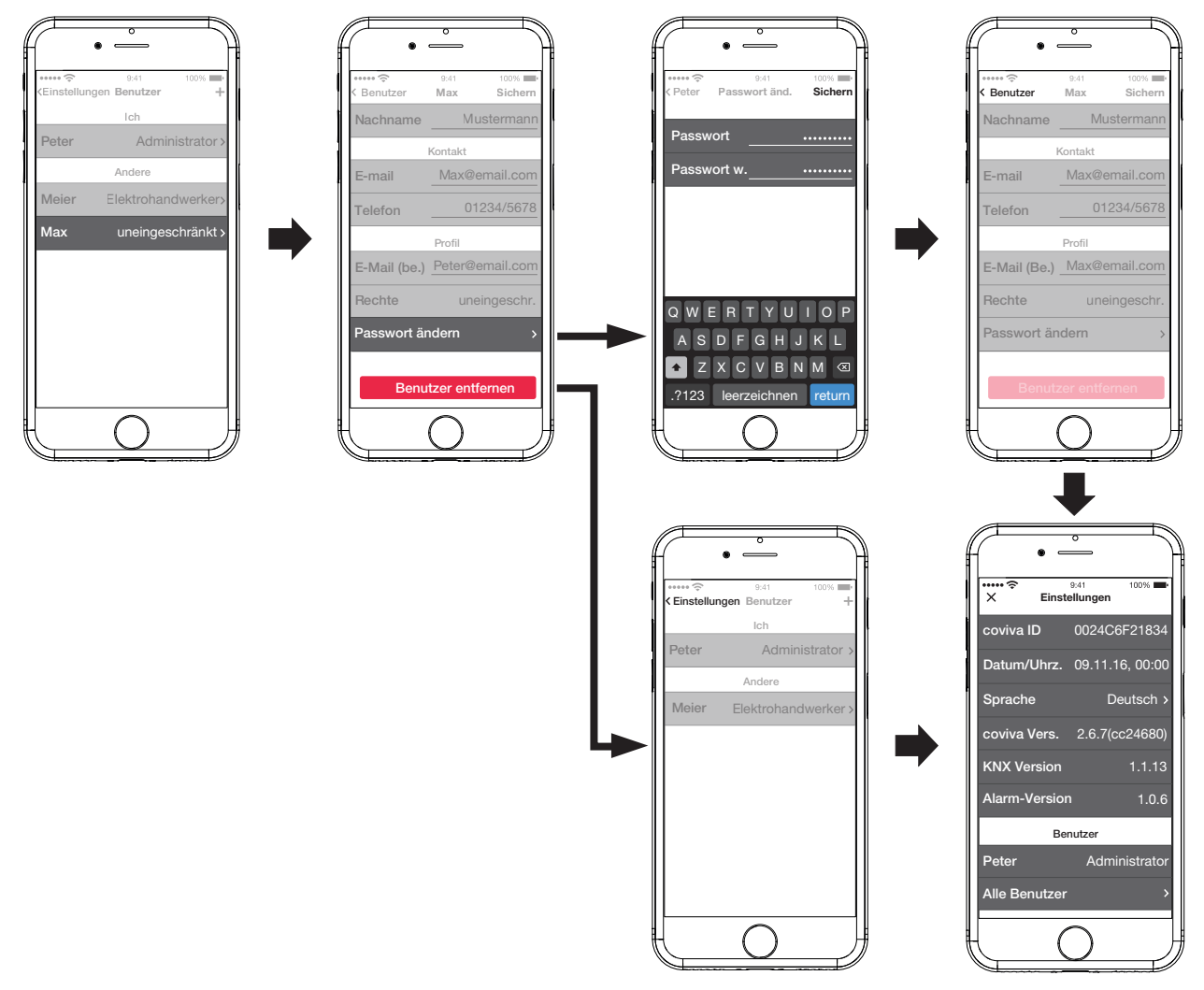

Bild 8: Benutzer bearbeiten/entfernen

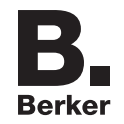

## **3 Konfigurationsanpassung**

Die nachfolgenden Darstellungen basieren auf der mobilen App im IOS-System. Die Android App sowie die Darstellungen in der Web-App können hiervon leicht abweichen, die Funktionen, Schaltflächen und Meldungen sind aber identisch.

### **Geräte-Software aktualisieren (***Bild 9***)**

Wenn ein Software-Update für die Smartbox zur Verfügung steht, wird dies über eine Nachricht eingeblendet.

- **F** Wir empfehlen, das Update umgehend durchzuführen, um Funktionsstörungen oder Inkompatibilitäten zu vermeiden.
- Das Update mit **Installieren** starten.

Die RGB Anzeige (1) der Smartbox blinkt, während des Updates. Sie erlischt, wenn das Update erfolgreich abgeschlossen ist.

Der Vorgang kann einige Minuten dauern. Falls die Verbindung dabei getrennt wird, mit **Wiederholen** die Verbindung wiederherstellen.

Soll das Update zu einem späteren Zeitpunkt nachgeholt werden,

- über **Später ausführen** das Update zunächst ablehnen.
- **F** Mit jedem weiteren Öffnen der App wird das Update erneut angeboten.

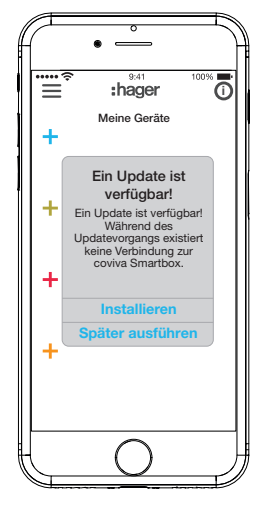

Bild 9: Software Update für die Smartbox

## **Gerät zum Projekt hinzufügen**

Jedes Gerät ist einzeln einzubinden.

 $\blacksquare$  Die blaue  $\blacksquare$  Taste betätigen.

Das Kontextmenü zur Auswahl der Gerätekategorie für das einzubindende Produkt öffnet sich.

**P.** Die Liste kompatibler Produkte ist unter hager.com/coviva verfügbar.

Exemplarisch wird nachfolgend die Integration der Wetterstation (Innenmodul) von Netatmo beschrieben. Alle kompatiblen Geräte anderer Hersteller können in entsprechender Weise zur coviva Smartbox hinzugefügt werden.

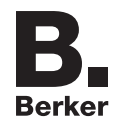

### **Verbundenes Gerät hinzufügen (***Bild 10***)**

Die Wetterstation (Innenmodul) ist in Betrieb genommen und im WLAN-Netzwerk angemeldet. Ein Netatmo-Konto ist angelegt.

- Im Kontextmenü **Verbundenes Gerät** auswählen.
	- Die Ansicht zur Eingabe der Zugangsdaten des Netatmo Kontos öffnet sich.
- **E-Mail-Adresse** und **Passwort** für das Netatmo Konto eingeben und über **Hinzufügen**  abschließen.

Der Verbindungsaufbau von der App über die Smartbox zum Netatmo Konto wird in der App angezeigt. Bei erfolgreicher Verbindung wird **Wetterstation** angezeigt.

- Bei Bedarf die Zeile mit der Bezeichnung aktivieren und den Namen für die Wetterstation ändern.
- Den Vorgang mit **Sichern** abschließen oder über **Zurück** zum Hauptmenü wechseln. Das hinzugefügte Gerät wird unter **Meine Geräte** angezeigt.
- Den Vorgang mit jedem weiteren, kompatiblen Netatmo Gerät durchführen bis alle Netatmo Geräte hinzugefügt und eindeutig benannt sind. Dabei werden anstatt der erneuten Abfrage der Zugangsdaten die im Netatmo Konto hinterlegten Geräte zur Auswahl angezeigt.

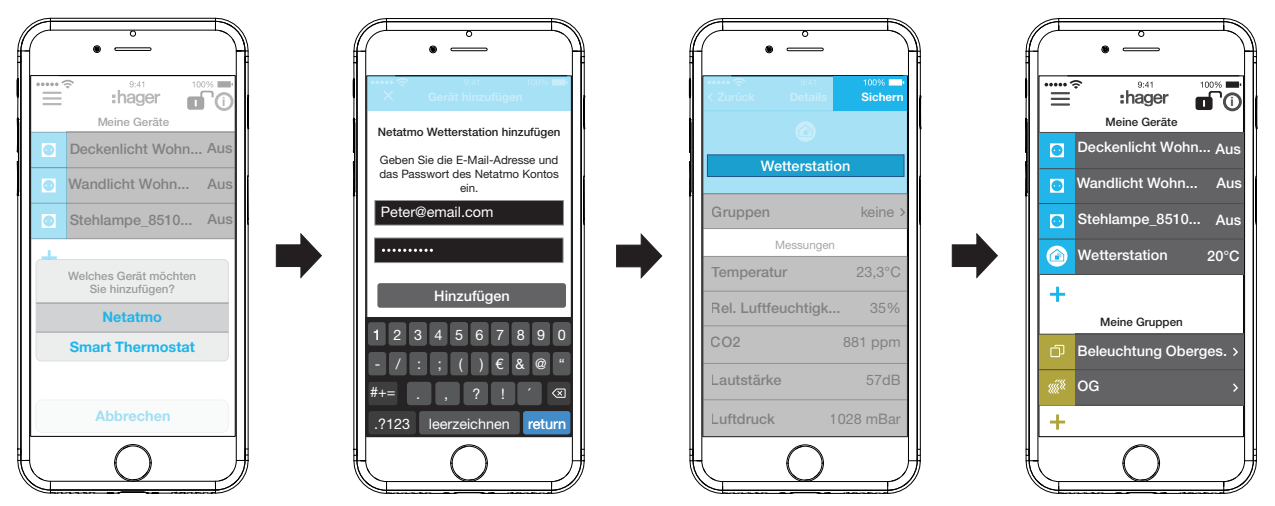

Bild 10: Netatmo Geräte hinzufügen

## **Geräte in Gruppen zusammenfassen (***Bild 11***)**

Geräte können zur komfortablen Navigation in Gruppen zusammengefasst werden. Auf diese Weise können alle Geräte zum Beispiel raumweise oder je Stockwerk gruppiert werden.

 $\blacksquare$  Dazu die grüne  $+$  Taste betätigen.

Ein Kontextmenü zur Auswahl, ob eine Gruppe oder Zone - wenn Thermostate installiert sind - hinzugefügt werden soll, wird eingeblendet.

- **Gruppe hinzufügen** auswählen. Eine Liste mit allen Geräten wird unter einer neuen **Gruppe** angezeigt. Die Titelzeile unter  $\Box$  ist aktiviert.
- Der Gruppe über die Tastatur einen Namen geben.
- Die gewünschten Geräte jeweils durch Aktivieren der Checkbox zu dieser Gruppe hinzufügen.
- $\blacksquare$  Mit Sichern die Geräte dieser Gruppe zuweisen oder über  $\times$  verwerfen. Die Gruppe wird im Hauptmenü angezeigt.

Einer Gruppe können jederzeit Geräte hinzugefügt werden.

Dazu > an der Gruppe betätigen. Die in der Gruppe zusammengefassten Geräte werden angezeigt.

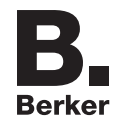

Die blaue  $+$  Taste betätigen.

Alle noch nicht dieser Gruppe zugefügten Geräte werden angezeigt.

- Die hinzuzufügenden Geräte über die Checkbox auswählen.
- Mit Sichern die Geräte der Gruppe zuweisen oder über X verwerfen.
- Die hinzugefügten Geräte werden in der Geräteliste der Gruppe angezeigt.
- Über **Zurück** wieder ins Hauptmenü gehen.

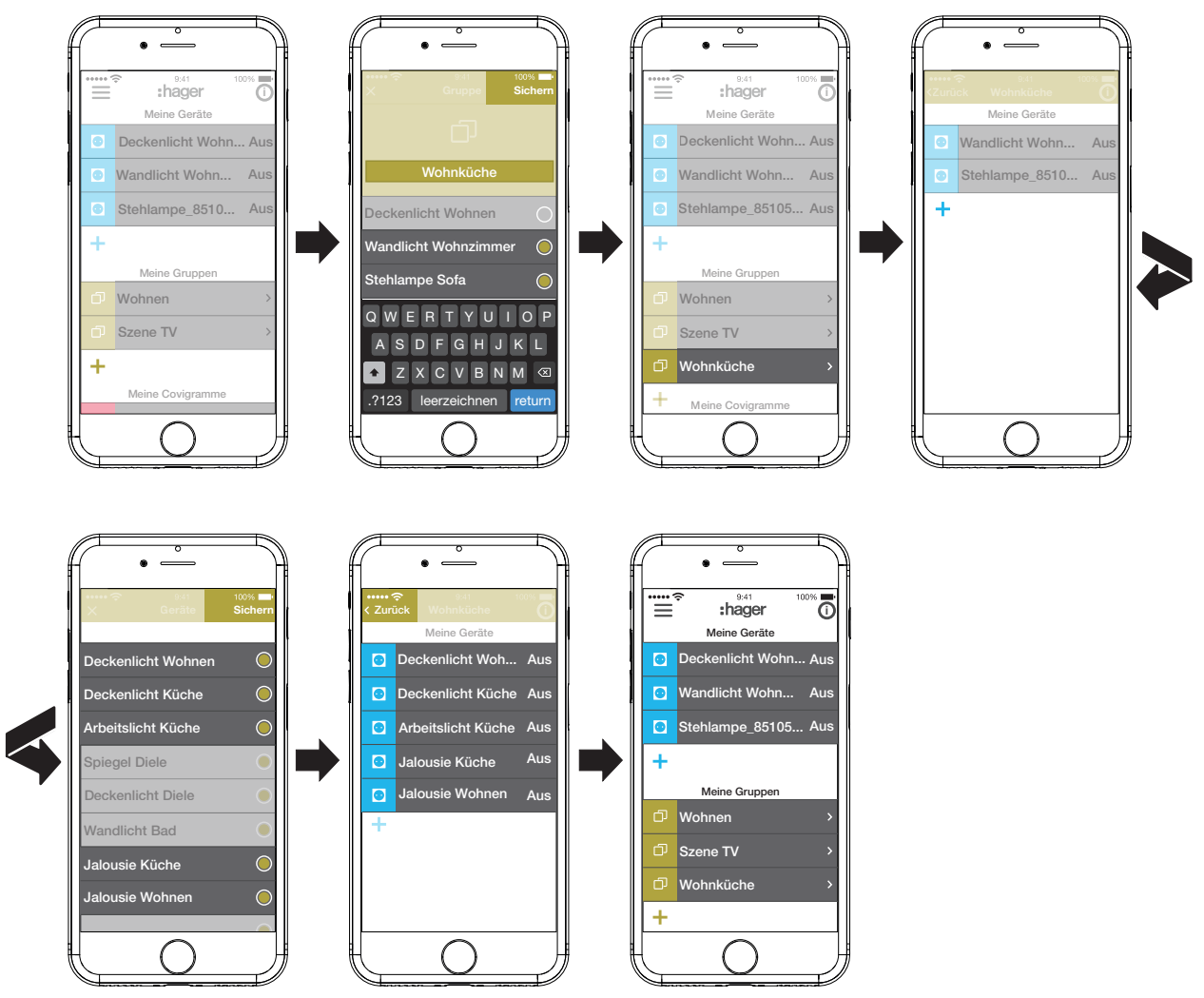

Bild 11: Gruppe anlegen, Gerät hinzufügen

Die Zusammenstellung von Geräten zur Heizungssteuerung wie Thermostaten in einer n Zone erfolgt in gleicher Weise wie bei einer Gruppe und wird durch die Auswahl von **Warmwasserzone hinzufügen** eingeleitet. Eine Zone wird im Hauptmenü ebenfalls unter **Meine Gruppen** dargestellt.

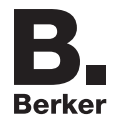

#### **Gruppe bearbeiten/entfernen (***Bild 12***)**

Die Gruppen können jederzeit in der App bearbeitet oder auch wieder entfernt werden.

- $\blacksquare$  Im Hauptmenü oben rechts  $\boldsymbol{\odot}$  betätigen. Alle Elemente im Hauptmenü werden in den Bearbeitungsmodus versetzt.
- $\blacksquare$  Zu bearbeitende Gruppe über  $\ddot{\textbf{O}}$  an der entsprechenden Gruppe auswählen. Details zur Gruppe, wie z. B. der Schaltzustand und die integrierten Geräte werden angezeigt.
- Dann je nach Bedarf folgende Aktionen ausführen:
	- **–** Namen der Gruppe durch Aktivieren der Namenszeile und Eingabe über die Tastatur verändern.
	- **– Geräte** dieser Gruppe zufügen oder aus dieser entfernen über die eingeblendeten Checkboxen.
	- **–** Gruppe aus dem Projekt **Entfernen.** Im Hauptmenü wird die Gruppe nicht mehr angezeigt.
- Alle Bearbeitungen mit Ausnahme von **Entfernen** abschließend mit **Sichern** bestätigen oder über **Zurück** verwerfen.

Die Anzeige kehrt zum Hauptmenü zurück und zeigt die Veränderungen an.

Im Hauptmenü oben rechts  $\bullet$  betätigen, um den Bearbeitungsmodus zu beenden.

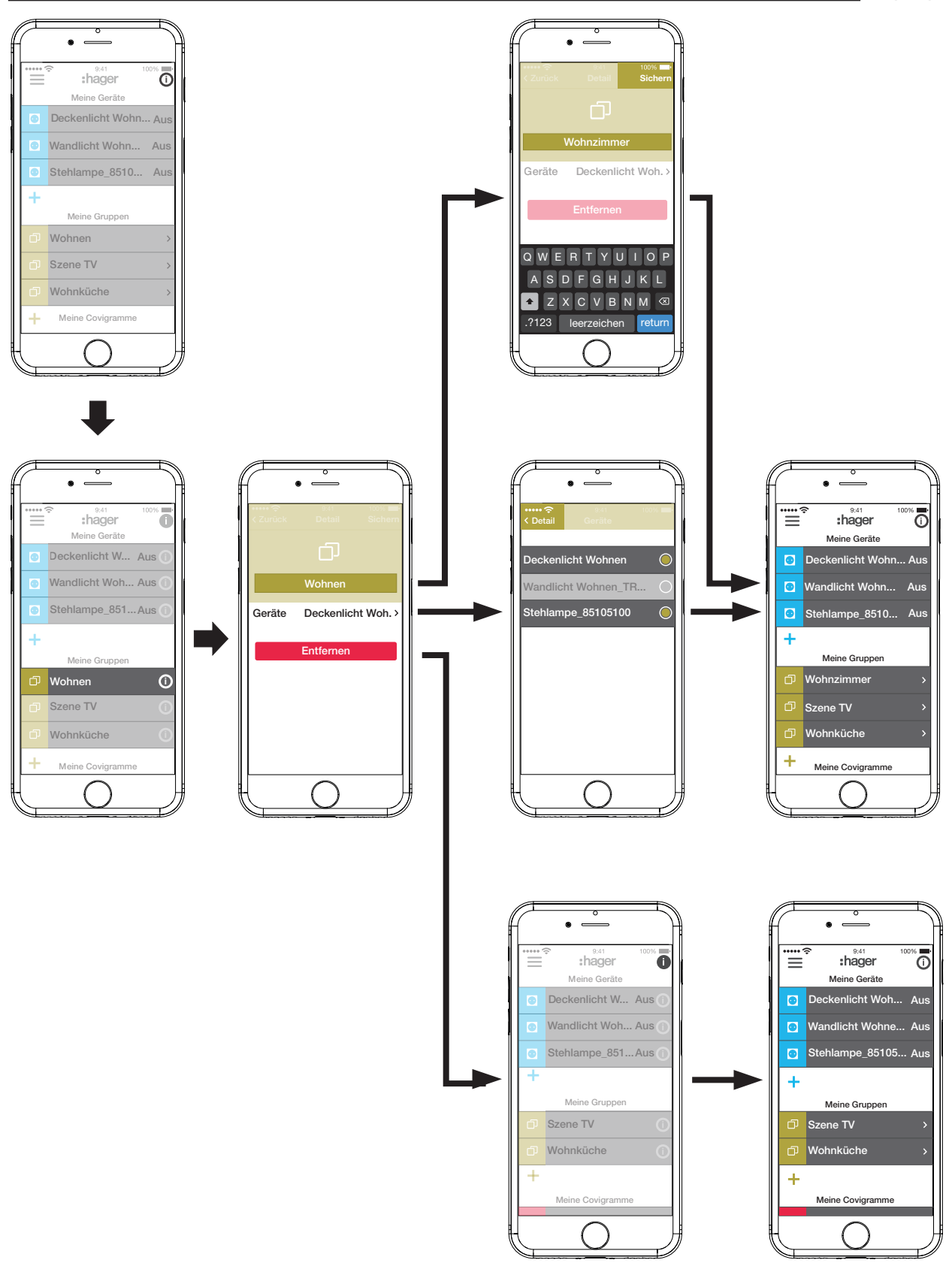

Bild 12: Gruppe bearbeiten/entfernen

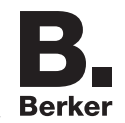

## **Covigramm erstellen**

Covigramme sind ideal für häufige oder bedingte Aktionen, die gesteuert und/oder automatisch ausgelöst werden sollen. Ein Covigramm definiert eine Szene, bei der ein/mehrere Auslöser ein oder mehrere Aktionen starten.

Auslöser und Aktionen werden über **Wenn … … Dann …**-Verknüpfungen definiert. Dabei können Auslöser **oder/und**-verknüpft werden, während die Aktionen **und**-verknüpft werden.

Grundsätzlich können folgende Arten von Auslösern definiert werden:

**– Zeit**:

Damit kann eine tägliche Routine zu einer bestimmten Uhrzeit eingerichtet oder ein/mehrere Wochentag(e) ausgewählt werden, an denen zu einer bestimmten Uhrzeit eine/mehrere Aktion(en) ausgelöst werden sollen.

#### **– Ereignis**:

Dabei kann ein Gerät ausgewählt werden mit einem entsprechenden Schalt-/Betriebszustand, der dann den Auslöser für eine/mehrere Aktion(en) bildet.

**Eine Gruppe kann nicht als auslösendes Ereignis definiert werden.** 

#### **– Sonnenstand:**

Astrofunktion, mit der Aktionen zum Sonnenaufgang oder -untergang definiert werden können. Diese variablen Zeiten sind per IP Lokalisierung über den Standort des Routers festgelegt und können um +/- 03:59 h verschoben werden.

Standardmäßig wird der Sonnenstand täglich die definierte(n) Aktion(en) auslösen. Soll der Sonnenstand nur an bestimmten Wochentagen Aktionen auslösen, ist ein zusätzlicher Zeit-Auslöser und-verknüpft zuzufügen.

#### **– Manueller Auslöser:**

Bei Auswahl des manuellen Auslösers können eine/mehrere Aktion(en) ausschließlich durch Bedienung in der App gestartet werden. Der manuelle Auslöser kann nicht **und**-verknüpft werden mit anderen Auslösern.

Für die Auslöser definierbare Arten von Aktionen sind:

**– Gerät**:

Aus allen hinzugefügten Geräten können ein oder mehrere ausgewählt und deren Schalt-/ Betriebszustand definiert werden, der nach dem Auslöser erreicht werden soll.

#### **– Push-Nachricht**:

Hier kann für einen/mehrere Auslöser eine individuell erstellte Text-Nachricht verfasst werden, die bei Auslösung für alle Nutzer als Push-Nachricht in der App auftaucht. Eine rechtzeitige Information kann hilfreich sein, um bei Bedarf eine Gegenmaßnahme einzuleiten.

**P Nach Projektübergabe erhält der Elektrohandwerker keine Push-Nachricht mehr.** 

Für den Fall, dass die App nicht geöffnet ist, wird die Push-Nachricht zusätzlich als Benachrichtigung auf dem Endgerät ausgegeben, wenn freigegeben.

**– Zone**:

Mit der Auswahl einer Zone als Aktion kann nach dem Auslösen eine Heizzone gesteuert werden, zum Beispiel einen neuen Temperatur-Sollwert erhalten oder in einen anderen Betriebszustand geschaltet werden.

Auf diese Weise sind viele Kombinationen realisierbar.

Exemplarisch werden nachfolgend drei Aufgaben jeweils in einem Covigramm umgesetzt:

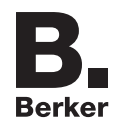

### **Beispiel 1: Temperatur-Warnung (***Bild 13***):**

Aufgabe: Bei Abfall der Raumtemperatur unter 18 °C im Schlafzimmer oder Kinderzimmer soll eine Nachricht versendet werden, um dies aktiv prüfen und bei Bedarf Gegenmaßnahmen einleiten zu können.

- $\blacksquare$  Dazu die rote  $\blacktriangleright$  Taste betätigen.
	- Die Bearbeitungsseite **Covigramm** öffnet sich. Die Titelzeile unter L ist aktiviert.
- Dem Covigramm über die Tastatur einen Namen geben und die Eingabe mit der **Return**-Taste beenden.

#### **Auslöser festlegen**

- Die Schaltfläche **+** unter Wenn ... betätigen. Die Seite zur Definition eines Auslösers öffnet sich.
- Die Art des Auslösers wählen, im Beispiel **Ereignis** : , *Q*: (*Bild 14*). Die Schaltfläche der Auslöser-Art wird rot hinterlegt. Alle Geräte des Projektes werden mit symbolischen Schaltflächen und ihrem Namen aufgeführt.
- **P.** Die Anzeige kann nach links und rechts gewischt werden.
- Gerät durch Betätigen der symbolischen Schaltfläche auswählen, im Beispiel **Heizung Schlafzimmer**.

Mögliche Auslöser werden angezeigt.

 Den Auslöser durch Betätigen der Schaltfläche wählen, im Beispiel **Temperatur unterschreitet**.

Die Schaltfläche des Auslösers wird rot hinterlegt.

- Über ein Scrollrad die gewünschte Mindesttemperatur einstellen, im Beispiel **18 °C**.
- Die Einstellung des Auslösers mit **Sichern** abschließen oder über X verwerfen.
	- Der Auslöser wird unter **Covigramm** angezeigt.
- Bei Bedarf einen weiteren Auslöser, der oder-verknüpft wird, über die Schaltfläche + in gleicher Weise hinzufügen, im Beispiel **oder**-verknüpft in der oberen Zeile **Heizung Kinderzimmer**.

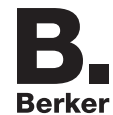

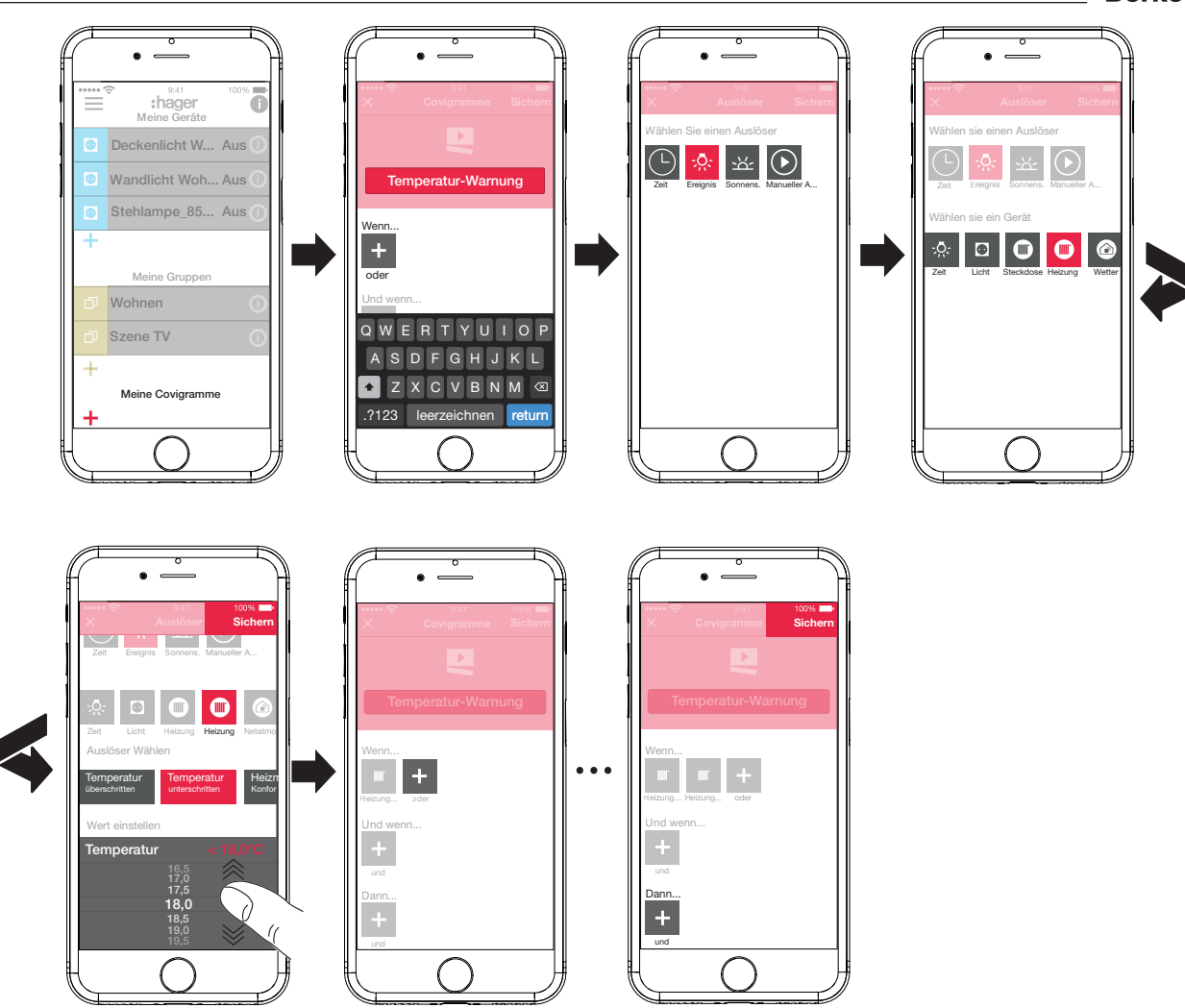

Bild 13: Covigramm für Beispiel 1: Auslöser

## **Aktion festlegen**

- Die Schaltfläche **+** unter **Dann** ... betätigen. Die Seite zur Definition einer Aktion öffnet sich.
- Die Art der Aktion wählen, im Beispiel Push-Nachricht<sup>[ $\equiv$ </sup> (*Bild 14*). Die Schaltfläche der Aktionsart wird rot hinterlegt. Im Beispiel wird nur eine mögliche Aktion angezeigt.
- Die Aktion durch Betätigen der Schaltfläche wählen, im Beispiel Push-Nachricht an alle **Benutzer senden**.

Die Schaltfläche der Aktion wird rot hinterlegt. Die Tastatur und ein Eingabefeld für die Nachricht öffnen sich.

- Eine Nachricht über die Tastatur eingeben.
- $\blacksquare$  Mit Sichern die Aktion und die Nachricht speichern oder über  $\times$  verwerfen. Auslöser und Aktion werden unter **Covigramm** angezeigt.
- **Erneut über Sichern** das Covigramm speichern oder über  $\times$  verwerfen. Die Ansicht wechselt zum Hauptmenü. Das erstellte Covigramm wird unter **Meine Covigramme** angezeigt.

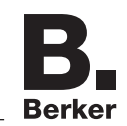

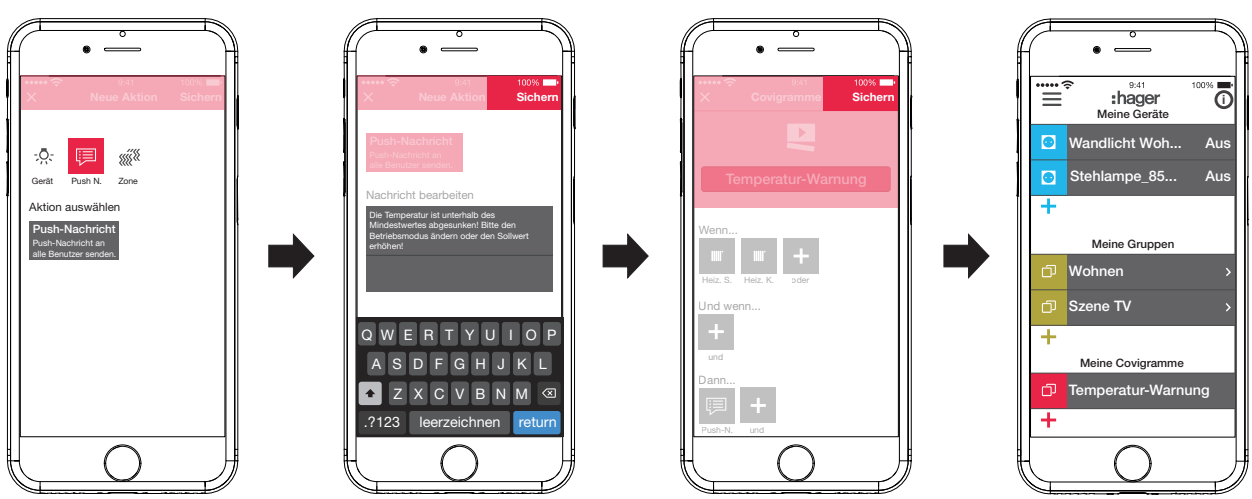

Bild 14: Covigramm für Beispiel 1: Aktion

## **Beispiel 2: Außenbeleuchtung (***Bild 15***):**

Aufgabe: Am Samstag und Sonntag soll frühestens um 19:00 Uhr die Außenbeleuchtung eingeschaltet werden, an den anderen Wochentagen frühestens zum Feierabend um 17:00 Uhr. Dabei soll die Außenbeleuchtung aber nur nach Sonnenuntergang eingeschaltet werden. So ist zum Beispiel sichergestellt, dass zu festen Ankunftszeiten wie Feierabend in der dunklen Jahreszeit der Außenbereich beleuchtet ist und in der hellen Jahreszeit, wenn zur Ankunftszeit keine Beleuchtung erforderlich ist, die Schaltung ausbleibt.

 $\blacksquare$  Dazu die rote  $\blacktriangle$  Taste betätigen.

Die Bearbeitungsseite **Covigramm** öffnet sich. Die Titelzeile unter **in als aktiviert.** 

■ Dem Covigramm über die Tastatur einen Namen geben und die Eingabe mit der **Return**-Taste beenden.

## **Auslöser festlegen**

■ In der Detailansicht des Covigramms über **+** unter Wenn ... die Art des Auslösers auswählen, im Beispiel **Zeit**  $(\cdot)$ .

Die Schaltflächen für das Auslösen **täglich** oder **an Wochentagen** zu einer bestimmten Zeit werden angeboten.

- Schaltfläche **an Wochentagen** betätigen.
- Die Tage **Sa.** und **So.** auswählen.
- Mit den Scrollrädern die Uhrzeit für die Aktion im Format **Stunde:Minute** einstellen hier **19:00** - und mit **Sichern** abschließen.
- Für die übrigen Wochentage über **+** unter **Wenn** ... in gleicher Weise den zweiten Auslöser hinzufügen - für **Mo.** - **Fr.** um **17:00** und mit **Sichern** abschließen.
- Zusätzlich für alle Wochentage über **+** unter **Und wenn ...** die zweite Bedingung zum Auslösen auswählen, im Beispiel Sonnenstand Symbol Sonnenstand. Die Schaltflächen während des Tages und während der Nacht mit den sich stets anpassenden Sonnenaufgangs- und -untergangszeiten werden angeboten.
- Schaltfläche während der Nacht betätigen und mit Sichern abschließen. In der Detailansicht des Covigramms wird unter **Und wenn ...**  $\Delta'$  angezeigt

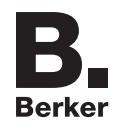

## **Aktionen definieren**

- Über **+** unter Dann ... die Arten der Aktionen auswählen, im Beispiel Gerät .... Alle Geräte werden angezeigt.
- Ein Gerät auswählen hier Leuchte **Eingang**.
- Den Schaltzustand des Gerätes (eingeschaltet/ausgeschaltet) bei Eintritt eines der Auslöser über die angebotenen Schaltflächen wählen - im Beispiel **Leuchte Eingang eingeschaltet** und mit **Sichern** abschließen.
- Die übrigen Leuchten im Außenbereich über  $\pm$  in gleicher Weise als gleichzeitig auszuführende Aktion hinzufügen - Leuchte **Gehweg**, Leuchte **Hauswand**, ..., den Schaltzustand **eingeschaltet** auswählen und mit **Sichern** abschließen.
- Covigramm mit **Sichern** fertigstellen.

Das Covigramm wird in der Hauptmenü-Ansicht angezeigt.

Soll die Außenbeleuchtung morgens wieder zu einer bestimmten Uhrzeit ausgeschaltet werden, ist dafür ein separates Covigramm zu erstellen.

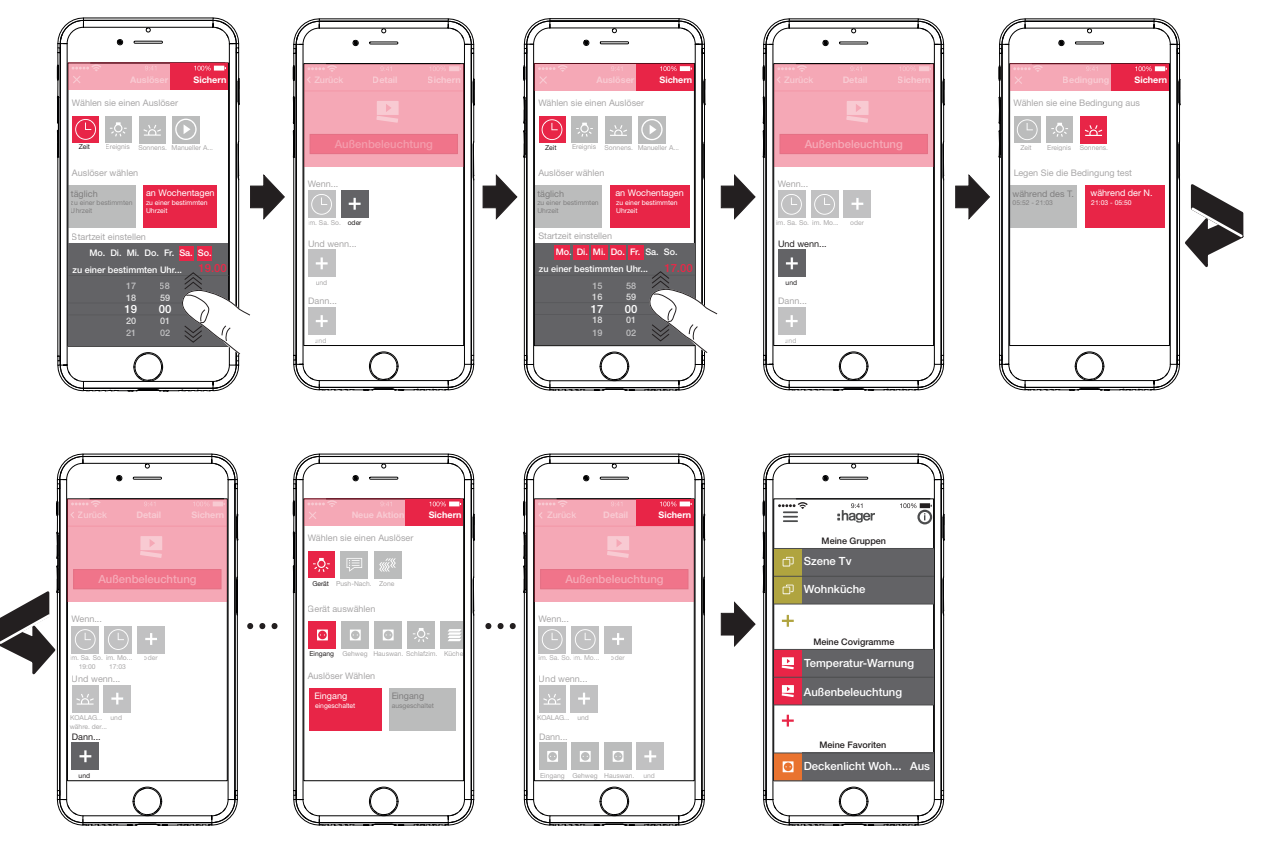

Bild 15: Covigramm für Beispiel 2

## **Beispiel 3: Alles AUS (***Bild 16***):**

Aufgabe: Die komplette Beleuchtung im Haus soll über manuellen Tastendruck ausgeschaltet und alle Jalousien heruntergefahren werden, zum Beispiel beim Verlassen des Hauses oder beim Schlafengehen.

 $\blacksquare$  Dazu die rote  $+$  Taste betätigen.

Die Bearbeitungsseite **Covigramm** öffnet sich. Die Titelzeile unter Leist aktiviert.

■ Dem Covigramm über die Tastatur einen Namen geben und die Eingabe mit der **Return**-Taste beenden.

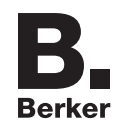

## **Auslöser festlegen**

- In der Detailansicht des Covigramms über **+** unter Wenn ... die Art des Auslösers auswählen, im Beispiel **Manueller Auslöser** .
	- Die Schaltfläche für **Covigramm manuell starten** erscheint.
- Schaltfläche aktivieren und mit **Sichern** abschließen.
- In der Detailansicht des Covigramms wird **☉** unter **Wenn** ... angezeigt.

## **Aktionen definieren**

- Über **+** unter **Dann ...** die Art der Aktion auswählen, im Beispiel Gerät : , ... Alle Geräte werden angezeigt.
- Ein Gerät auswählen hier **Deckenlicht Wohnen**.
- Den Schaltzustand des Gerätes (eingeschaltet/ausgeschaltet) bei manuellem Auslösen über die angebotenen Schaltflächen wählen - im Beispiel **Deckenlicht Wohnen ausgeschaltet** und mit **Sichern** abschließen.

In der Detailansicht des Covigramms wird <sup>1</sup>. unter **Dann ...** angezeigt.

■ Die übrigen Leuchten im Haus über **+** unter Wenn ... in gleicher Weise hinzufügen - Wand**licht Wohnen**, **Stehlampe**, **...** -, den Schaltzustand **ausgeschaltet** auswählen oder bei Dimmern über das Scrollrad den Wert **0%** einstellen und mit **Sichern** abschließen.

Nun alle Jalousien im Haus auf geschlossen setzen.

- Ein Gerät auswählen hier **Jalousie Küche**. Die Schaltfläche für **... auf einen bestimmten Wert setzen** erscheint.
- Schaltfläche aktivieren, über das Scrollrad den Wert 100% (geschlossen) einstellen und mit **Sichern** abschließen.

In der Detailansicht des Covigramms wird **in all unter Dann** ... hinzugefügt.

- Alle weiteren Jalousien im Haus in gleicher Weise als Aktion definieren.
- Covigramm mit **Sichern** fertigstellen. Das Covigramm wird in der Hauptmenü-Ansicht angezeigt.

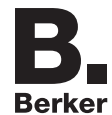

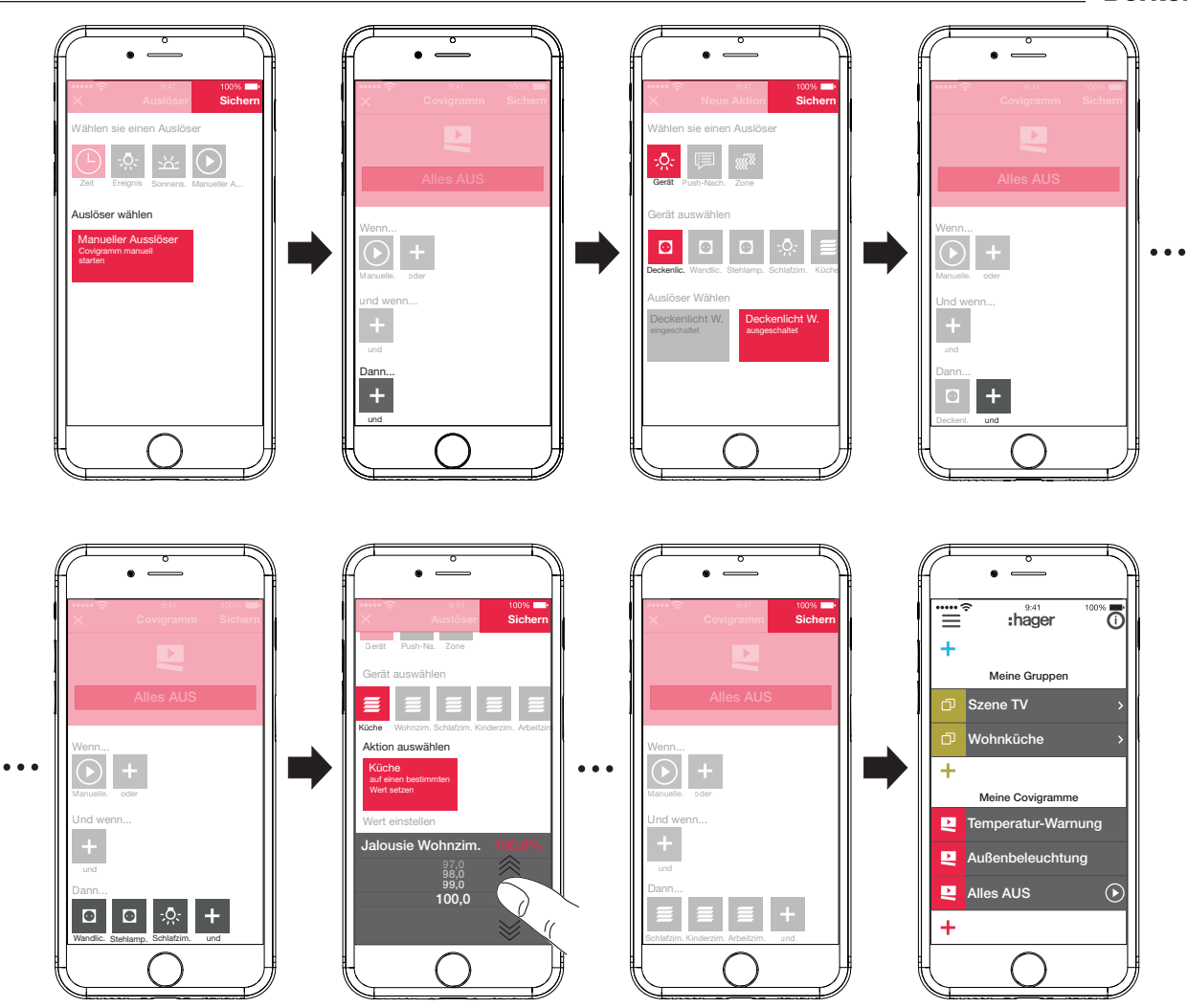

Bild 16: Covigramm für Beispiel 3

## **Covigramm bearbeiten/entfernen (***Bild 17***)**

- $\blacksquare$  Im Hauptmenü oben rechts  $\ddot{\boldsymbol{\cup}}$  betätigen.
- Alle Elemente im Hauptmenü werden in den Bearbeitungsmodus versetzt.
- $\blacksquare$  Zu bearbeitendes Covigramm über  $\boldsymbol{\odot}$  am entsprechenden Covigramm auswählen. Details zum Covigramm werden angezeigt.
- Dann je nach Bedarf folgende Änderungen vornehmen:
	- **–** Namen des Covigramms durch Aktivieren der Namenszeile und Eingabe über die Tastatur verändern. Mit der **Return**-Taste abschließen.
	- **–** Weitere Auslöser unter **Wenn …** (**oder**-verknüpft) oder unter **Und wenn ...** (und-verknüpft) über die Schaltfläche + hinzufügen. Die Seite zur Definition eines weiteren Auslösers öffnet sich. Fortfahren wie oben beschrieben.
	- **–** Weitere Aktionen unter **Dann** ... über die Schaltfläche + hinzufügen. Die Seite zur Definition einer weiteren Aktion öffnet sich. Fortfahren wie oben beschrieben.
	- **–** Über die Schaltfläche **Covigramm entfernen** ein Covigramm aus dem Hauptmenü entfernen.
- **P Zum Bearbeiten oder Entfernen eines bereits gespeicherten Auslösers oder einer Aktion** ist das entsprechende Symbol lange zu betätigen. Einen der eingeblendeten Schaltflächen **Bearbeiten** oder **Entfernen** auswählen und wie oben beschrieben fortfahren.

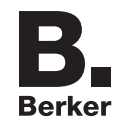

 Alle Bearbeitungen mit Ausnahme von **Covigramm entfernen** abschließend mit **Sichern** bestätigen oder über **Zurück** verwerfen.

Die Anzeige kehrt zum Hauptmenü zurück und zeigt die Veränderungen an.

Im Hauptmenü oben rechts  $\bullet$  betätigen, um den Bearbeitungsmodus zu beenden.

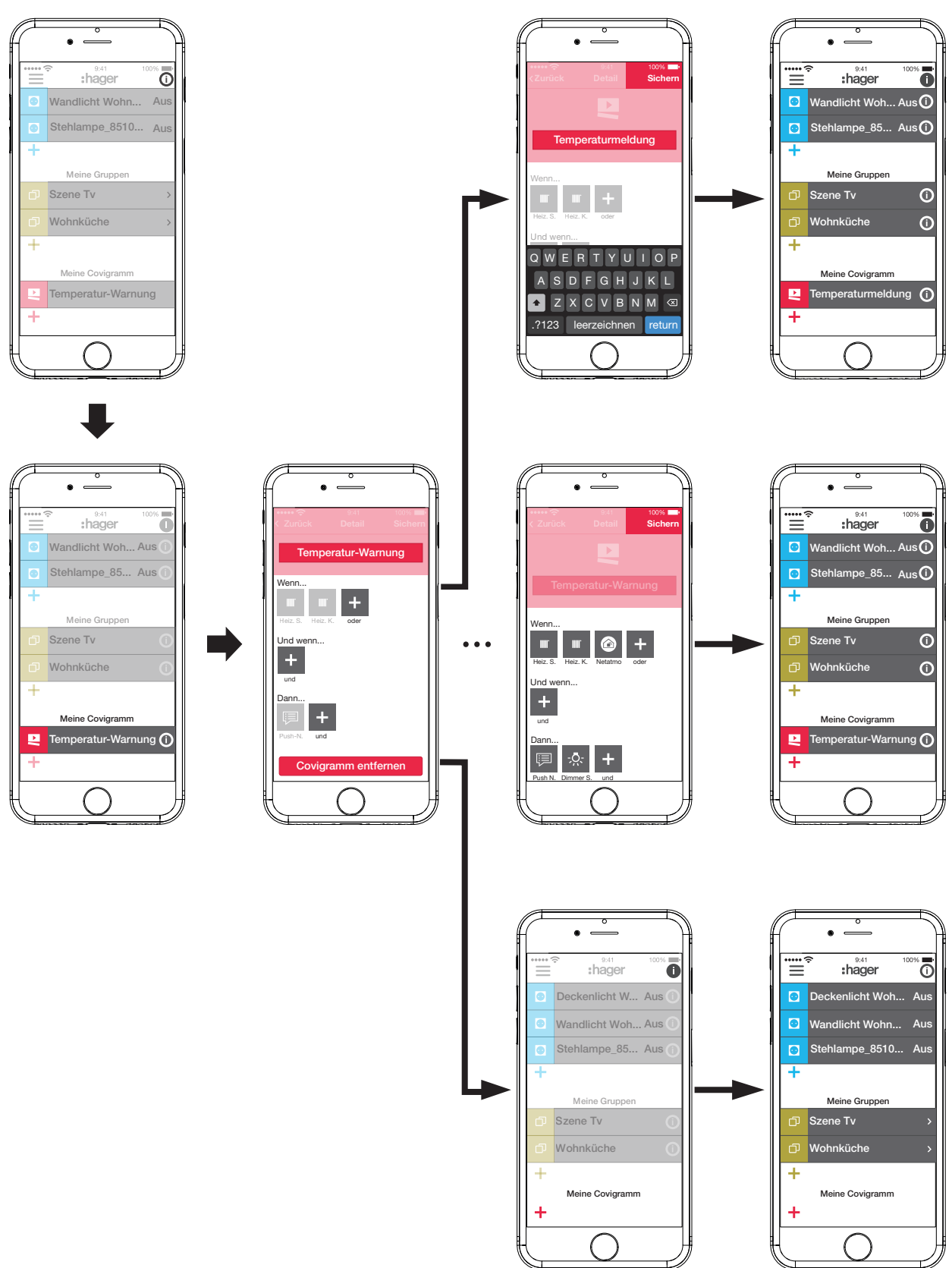

Bild 17: Covigramm bearbeiten/entfernen

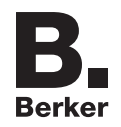

#### **Gerät in die Favoritenliste aufnehmen (***Bild 18***)**

Geräte, deren angeschlossene Verbraucher häufig bedient werden, können zum schnellen Aufrufen unter **Meine Favoriten** aufgenommen werden.

- $\blacksquare$  Dazu die orange  $\blacktriangleright$  Taste betätigen. Eine Liste mit allen Geräten, die noch nicht als Favorit festgelegt sind, wird angezeigt.
- Geräte durch Aktivieren der Checkbox zu **Meine Favoriten** hinzufügen.
- Bei bedarf die Reihenfolge der Geräte in der Favoritenliste über  $\equiv$  und per drag & drop an die gewünschte Position verschieben.
- **P Die neue Sortierung wird ebenfalls in die Ansicht Meine Geräte übernommen. Jeder Nutzer** kann die Sortierung individuell nach seinen Wünschen anpassen.
- Mit Fertig die Geräte als Favoriten definieren. Die Favoriten werden im Hauptmenü angezeigt.

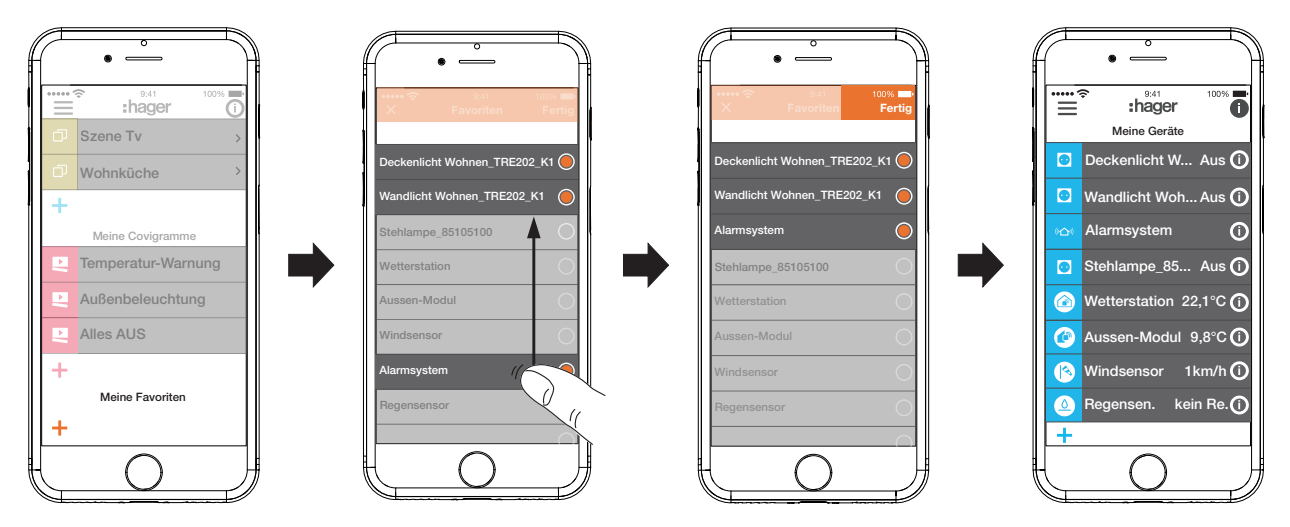

Bild 18: Favoriten festlegen

## **Gerät aus der Favoritenliste entfernen (***Bild 19***)**

 $\blacksquare$  Im Hauptmenü oben rechts  $\boldsymbol{\odot}$  betätigen.

Alle Elemente im Hauptmenü werden in den Bearbeitungsmodus versetzt.

- $\blacksquare$  Zu entfernendes Gerät in der Favoritenliste über  $\boldsymbol{\mathrm{O}}$  am entsprechenden Gerät auswählen. Details zum Gerät werden angezeigt, wie der Schaltzustand und die Gruppen, in denen das Gerät integriert ist.
- Schaltfläche **Von Favoriten entfernen** betätigen.
- Mit Sichern das Gerät aus Meine Favoriten entfernen oder über Zurück verwerfen. Das entfernte Gerät wird im Hauptmenü unter **Meine Favoriten** nicht mehr angezeigt.
- Im Hauptmenü oben rechts  $\bullet$  betätigen, um den Bearbeitungsmodus zu beenden.

In gleicher Weise können weitere Geräte in die Favoritenliste aufgenommen oder aus dieser entfernt werden.

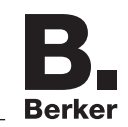

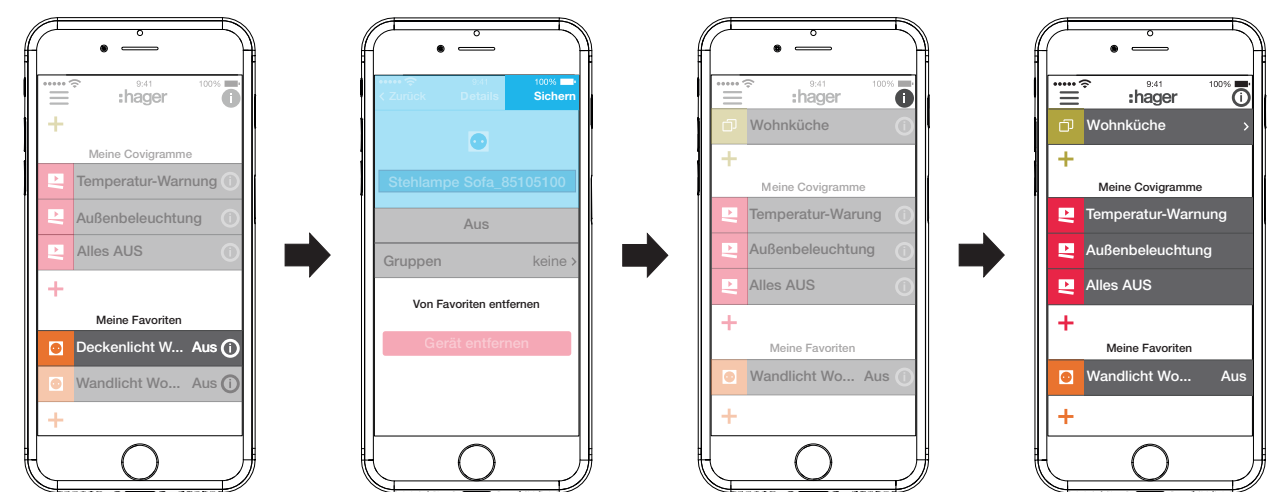

Bild 19: Favoriten entfernen

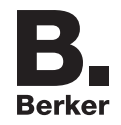

#### **Einstellungen verändern (***Bild 20***)**

Unter den Einstellungen können grundsätzliche Veränderungen in der App umgesetzt und einige Informationen eingesehen werden.

Die Seite für Einstellungen unter  $\equiv$  über  $\overset{\bullet}{\bullet}^*$  aufrufen.

Mögliche Einstellungen oder weitere Informationen sind durch > am rechten Rand der jeweiligen Zeile gekennzeichnet. Bei Auswahl einer solchen Zeile öffnet sich eine neue Seite mit den jeweiligen Einstellmöglichkeiten (siehe *Tabelle 2*).

- Jede Einstellungsveränderung über Sichern bestätigen, über X verwerfen oder über < ohne zu speichern auf die Vorseite zurückkehren.
- $\blacksquare$  Abschließend die Einstellungen über  $\times$  beenden.

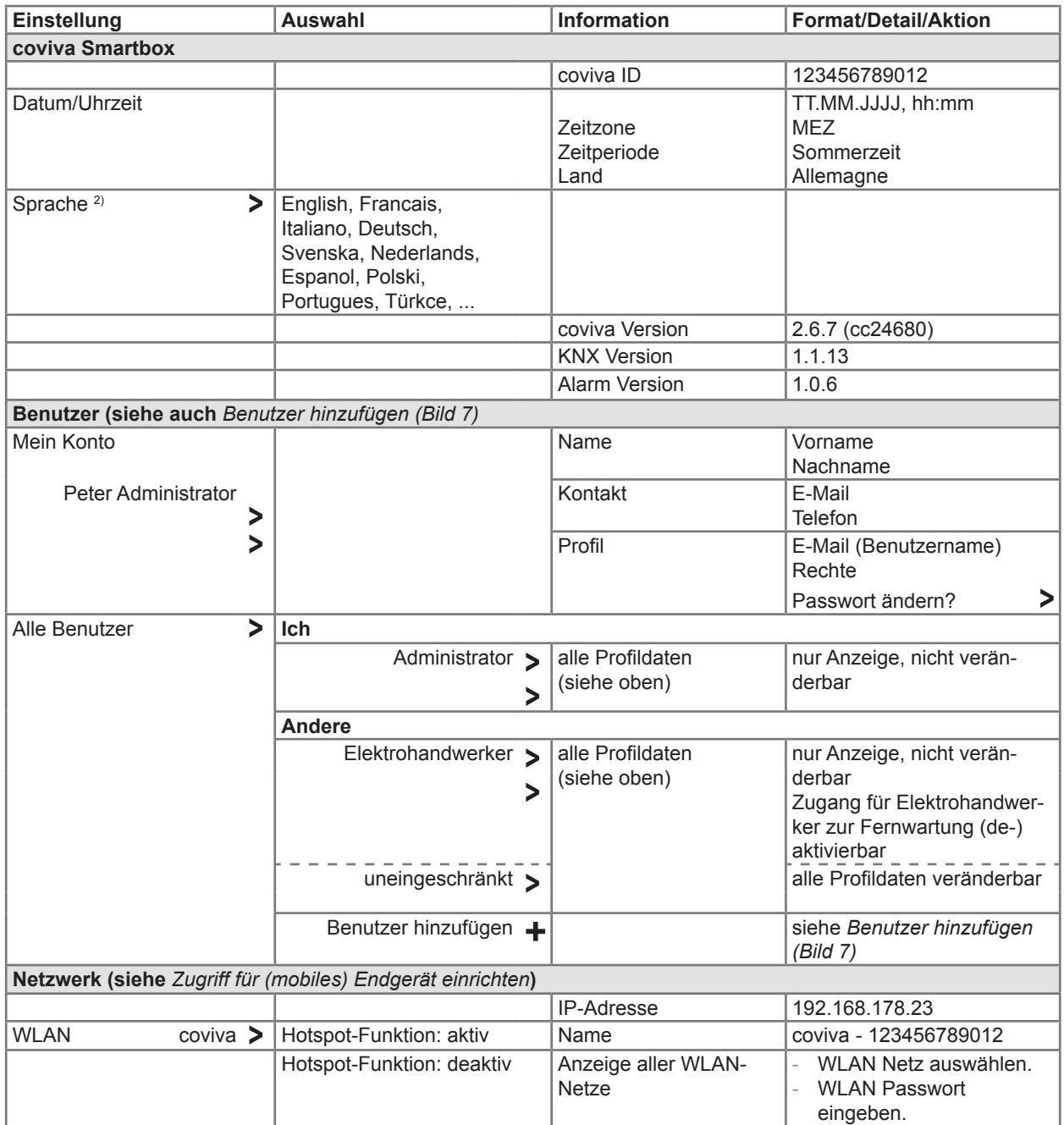

 $^{2)}$  Die App nutzt grundsätzlich die im verwendeten Endgerät eingestellte Sprache. Diese Einstellung definiert nur die Sprache für E-Mails und Push-Nachrichten.

Tabelle 2: Einstellungen und Systeminformationen

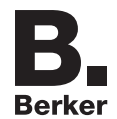

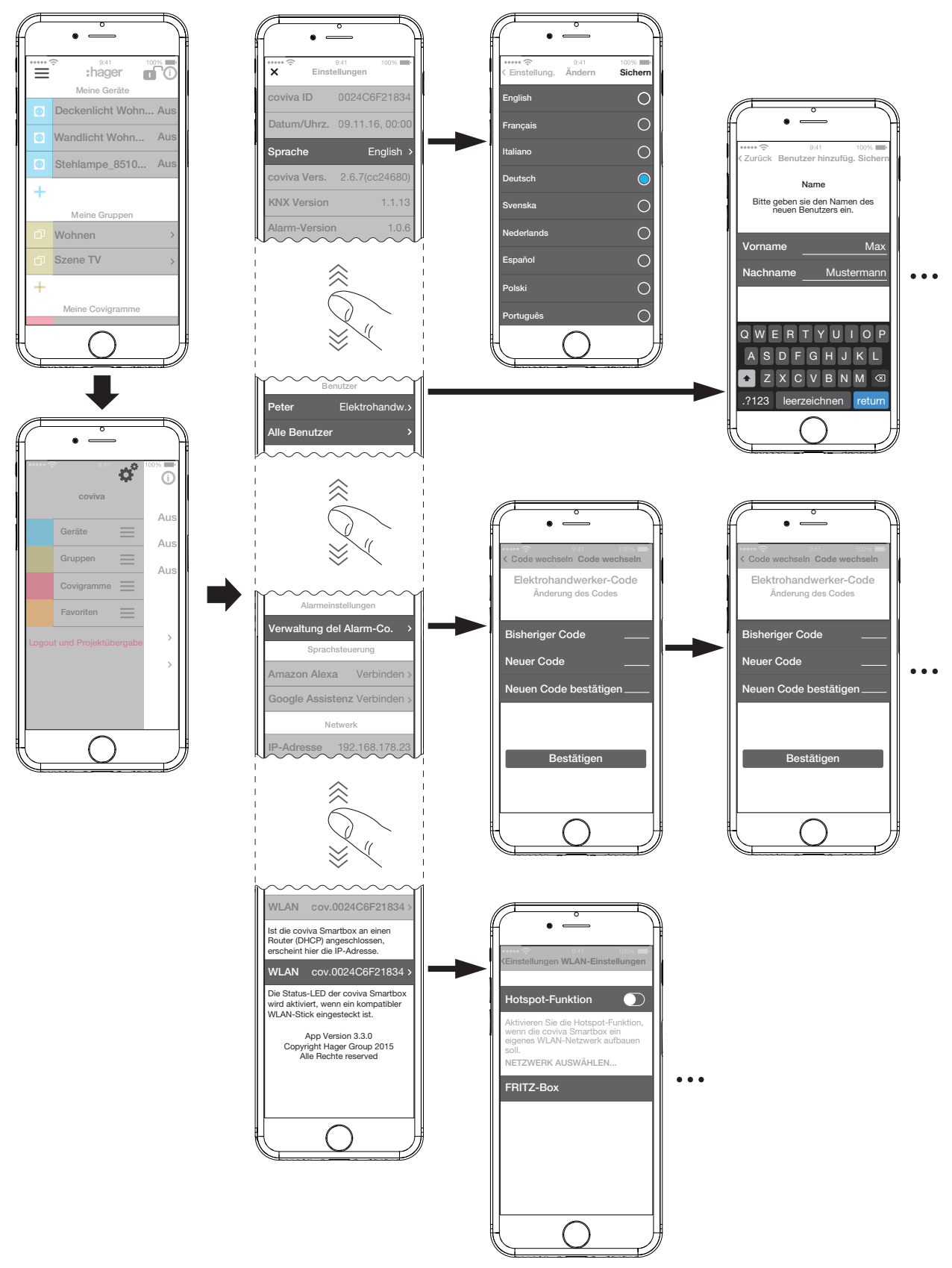

Bild 20: Einstellungen aufrufen/verändern

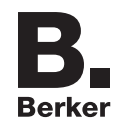

## **4 Bedienung**

## **Bedienkonzept**

Nach dem Login in der App (siehe *Als Administrator in der App anmelden*) wird das Hauptmenü geöffnet. Es werden folgende Kategorien unterschieden:

- **–** Meine Geräte
- **–** Meine Gruppen
- **–** Meine Covigramme
- **–** Meine Favoriten

Zu diesen Kategorien gelangt man im Hauptmenü durch Wischen (mobile-App) oder Scrollen (Web-App) nach oben oder unten.

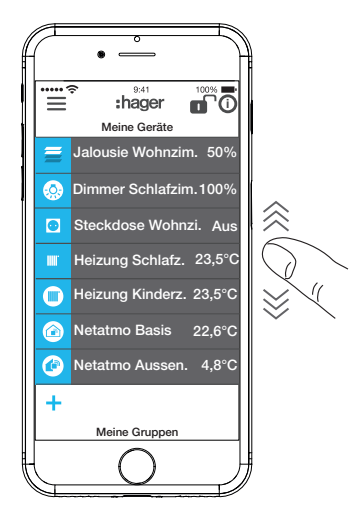

Alternativ kann über  $\equiv$  die gewünschte Kategorie direkt ausgewählt werden.

Die Reihenfolge der Kategorien kann über  $\equiv$  per drag&drop verändert werden.

Die einzelnen Geräte in der Kategorie Meine Geräte können über die Favoritenliste sortiert werden (siehe Gerät in die Favoritenliste aufnehmen).

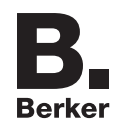

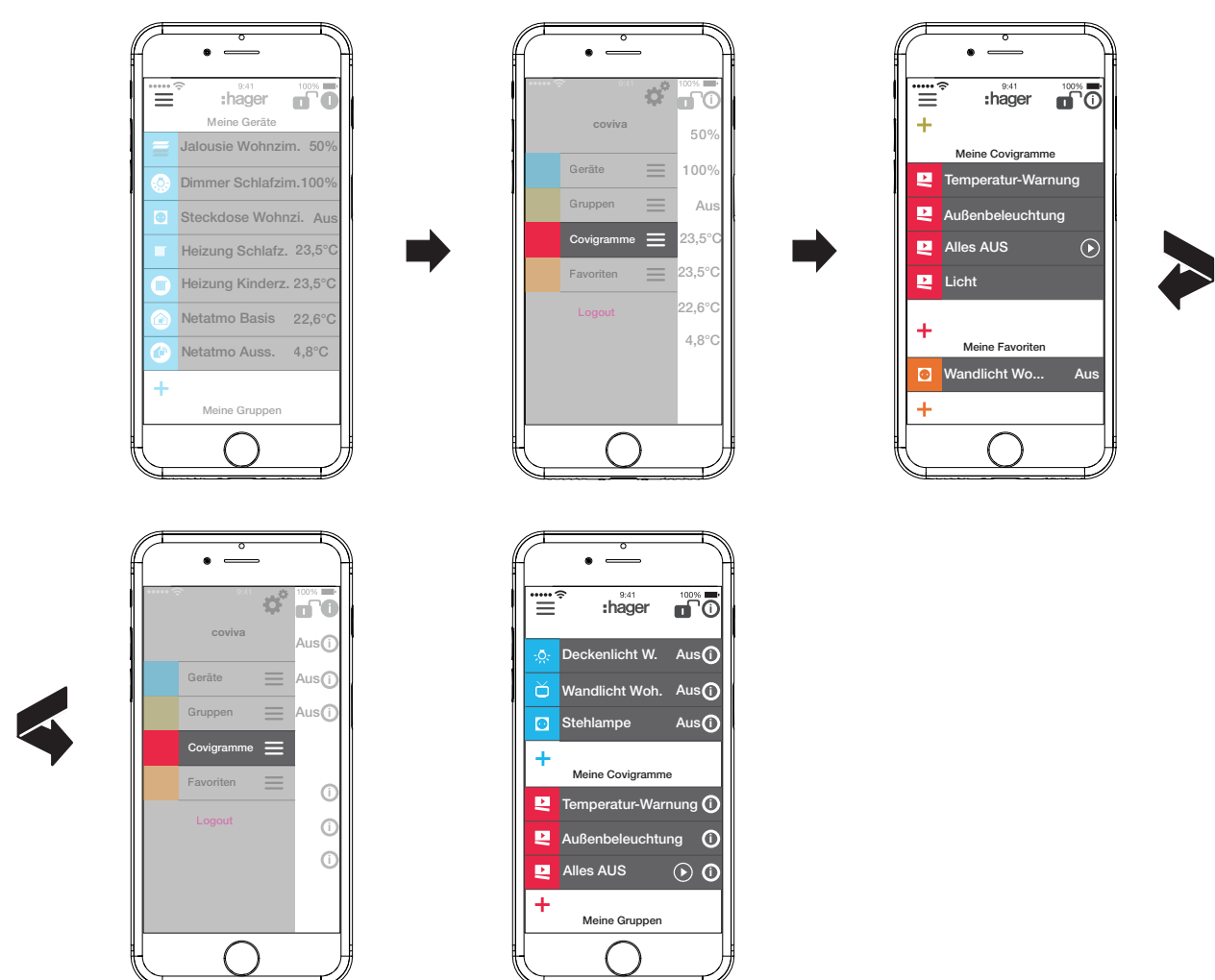

Jeder Benutzer kann unabhängig vom Benutzerprofil alle konfigurierten Anwendungen bedienen und Informationen aufrufen.

Das Bedienkonzept ist intuitiv und entspricht den Gewohnheiten von anderen App-Bedienungen. Nachfolgend eine Übersicht der grundsätzlichen Bedienarten und Anwendungen in der coviva App (siehe *Tabelle 3*).

A Die Bedienung über die Web-App ist entsprechend - anstatt einer Touchbedienung oder der Wischbewegung erfolgt hier alles per Mausklick oder Ziehen bei gedrückter, linker Maustaste sowie Scrollen.

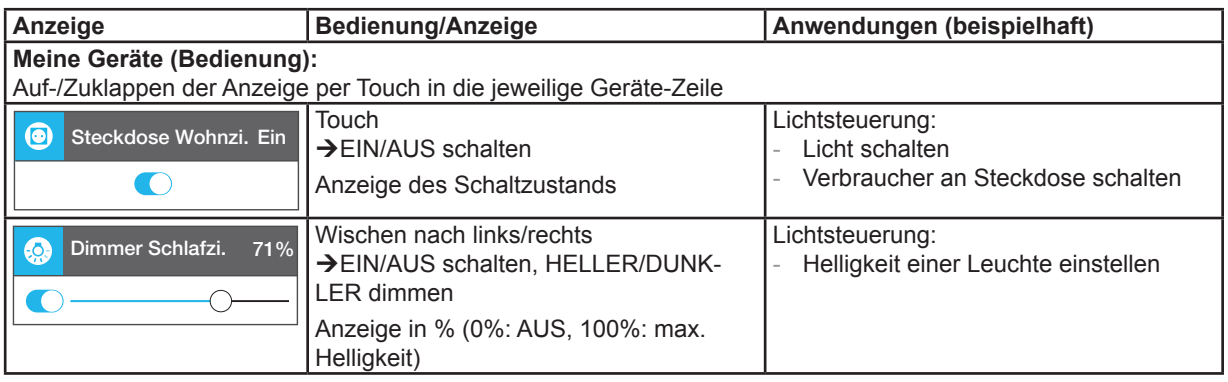

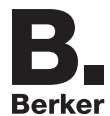

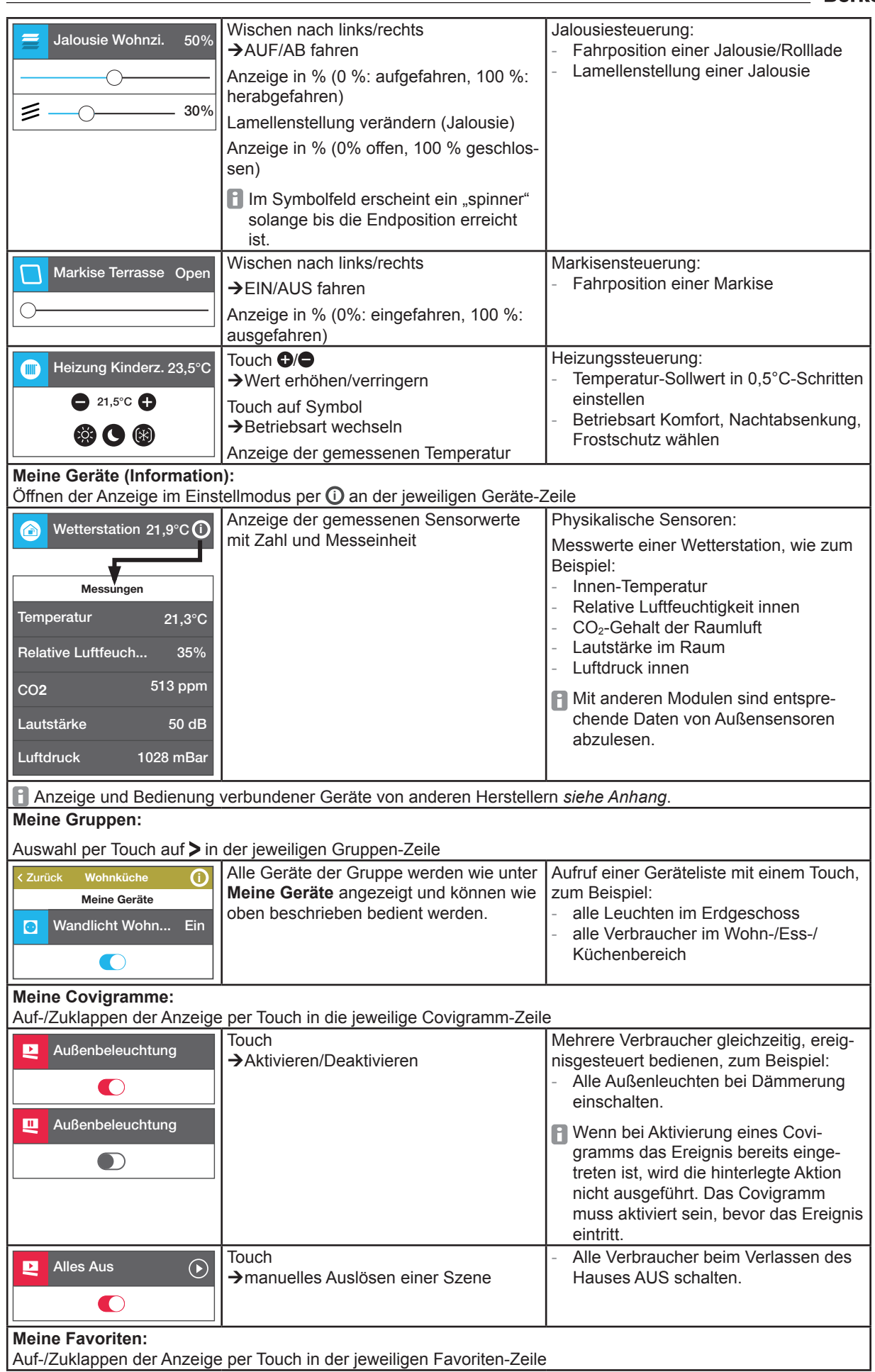

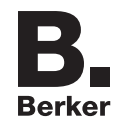

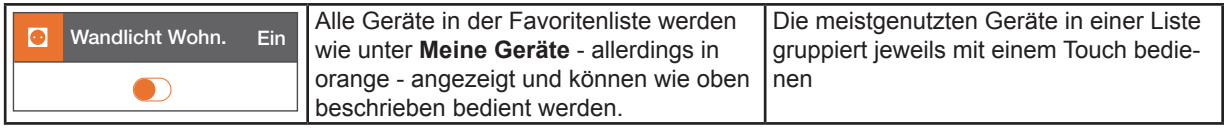

#### Tabelle 3: Bedienkonzept

**P** Die Smartbox kann im lokalen Umfeld auch ohne Internetanbindung genutzt werden, sofern keine Anwendungen gesteuert werden sollen, die nur online funktionieren, wie beispielsweise der Fernzugriff, Benachrichtigungen oder die verbundenen Geräte anderer Hersteller..

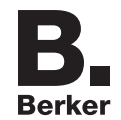

## **Netzwerk-Reset durchführen**

An der Smartbox kann manuell ein Netzwerk-Reset durchgeführt werden.

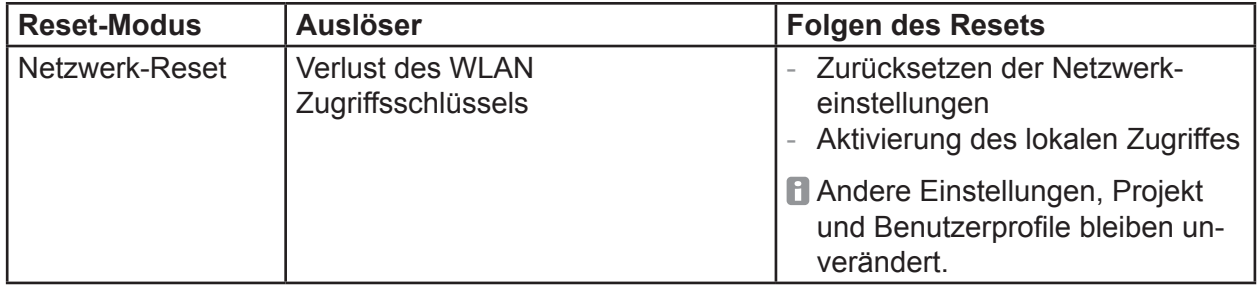

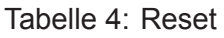

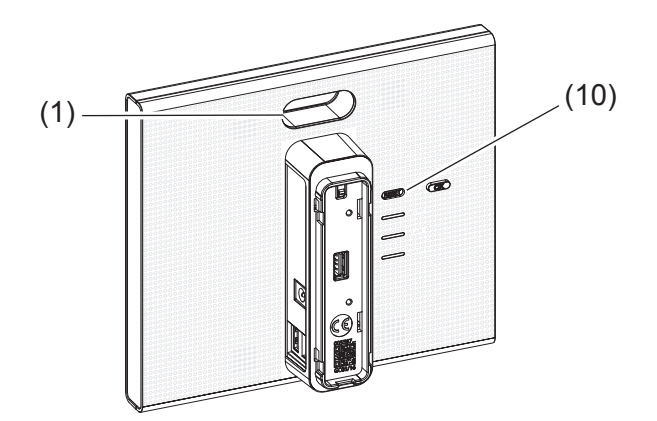

- Taste **RESET** (10) länger als 5 Sekunden gedrückt halten bis die RGB LED Anzeige (1) langsam blau blinkt.
- Taste RESET (10) kurz loslassen und erneut einmal drücken zur Bestätigung der Auswahl des Reset-Modus.

Ein schnelles, blaues Blinken der RGB LED Anzeige (1) bestätigt den erfolgreichen Reset.

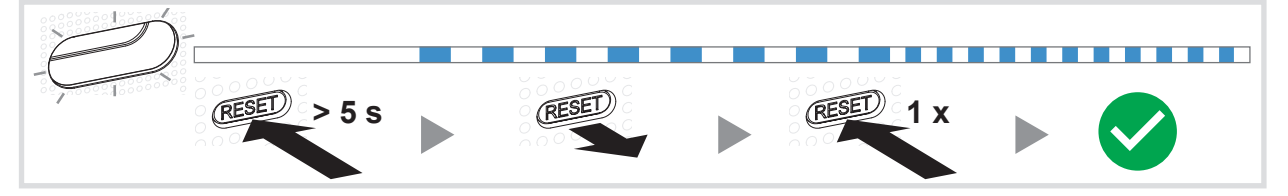

Bild 21: Netzwerk-Reset

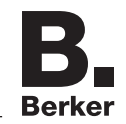

## **RGB LED Anzeige**

Die Smartbox verfügt über eine Anzeige (1), um aufgetretene Fehler zu signalisieren oder den Ablauf von Vorgängen in der Smartbox anzuzeigen (siehe *Tabelle 5*).

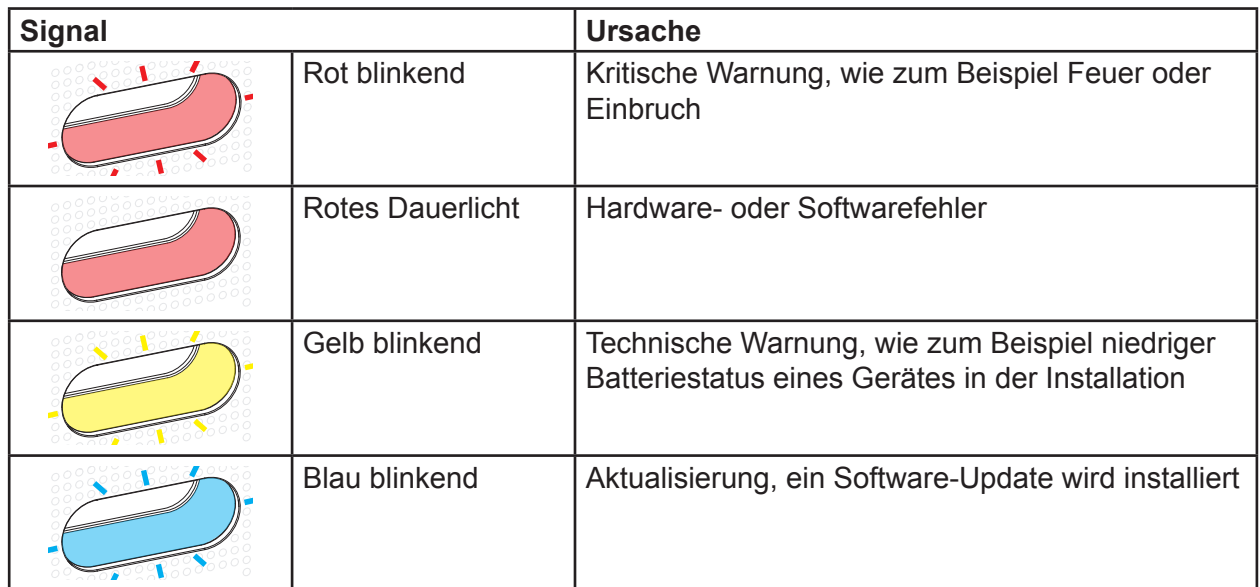

Tabelle 5: RGB LED Anzeige (1)

## **Fernwartung**

Die Smartbox ermöglicht den komfortablen Fernzugriff durch den Elektrohandwerker, um im Projekt zu arbeiten, ohne beim Kunden vor Ort sein zu müssen.

Mit dem Fernzugriff werden beispielsweise:

- **–** der Zustand der Installation überprüft
- **–** die Konfiguration angepasst
- **–** Einstellungen verändert
- **–** Ereignisprotokolle eingesehen
- **–** Benutzer hinzugefügt oder entfernt
- **–** Covigramme erstellt oder verändert

Ein Fernzugriff ist erst nach Projektübernahme durch den Administrator möglich. Dabei bleibt der Elektrohandwerker auch nach Projektübergabe für den Zugriff auf die Smartbox autorisiert, sofern der Administrator dies nicht bewusst deaktiviert.

Der Fernzugriff ist sowohl über die mobile-App als auch über die Web-App möglich (siehe *coviva Web-App aufrufen*).

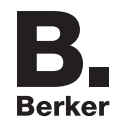

## **Fernzugriff deaktivieren/aktivieren**

Der Elektrohandwerker behält auch nach Projektübergabe seine Zugriffsrechte, sofern der Administrator diese nicht bewusst deaktiviert.

Die Smartbox ist online.

■ Benutzereinstellungen für den Elektrohandwerker direkt über Schloß-Symbol, geöffnet in der Kopfzeile aufrufen.

Oder:

- Im Hauptmenü  $\equiv$  betätigen und mit  $\sharp$ <sup> $\phi$ </sup> die Einstellungen aufrufen.
- **Alle Benutzer** auswählen.

Die Ansicht **Benutzer** wird aufgerufen.

- Das Benutzerprofil des Elektrohandwerkers auswählen.
- Dann den Zugang für Elektrohandwerker deaktivieren/aktivieren. Der Elektrohandwerker kann das Projekt nicht mehr/nun wieder aus der Ferne bearbeiten.

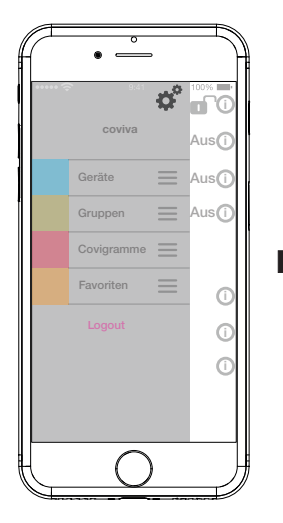

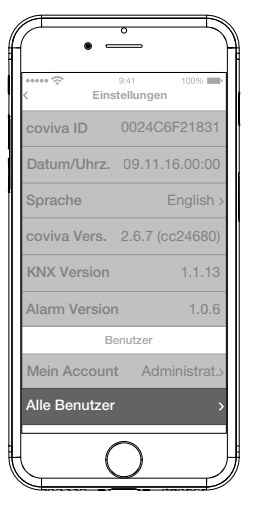

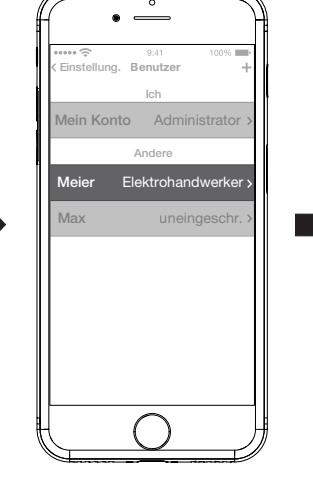

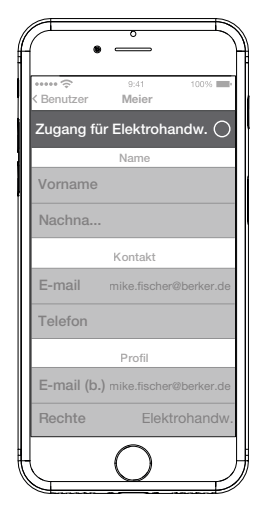

Bild 22: Fernwartung deaktivieren/aktivieren

# **Anhang**

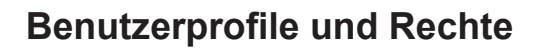

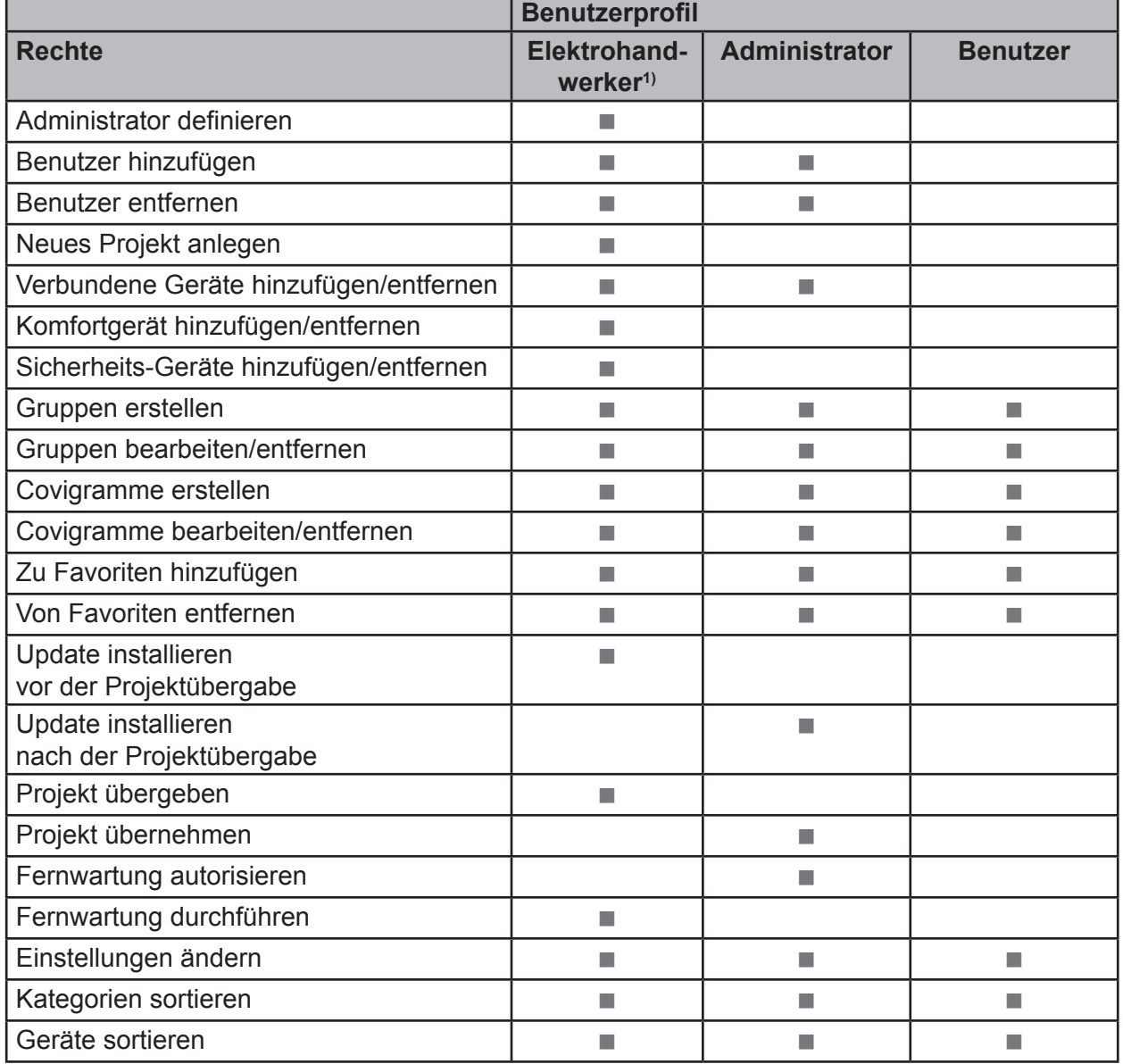

3) Diese Rechte gelten für den gesamten Projektprozess und während einer Fernwartung

Tabelle 6: Benutzerprofile und Rechte

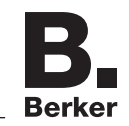

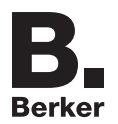

## **Weitere verbundene Geräte**

Sprachsteuerung:

- **–** Amazon: Alexa Geräte
- **–** Google Assistant: Home Geräte

Temperaturregelung:

- **–** Tado: Smart Thermostat
- IP Kamera:
- **–** Netatmo: IP Sicherheitskameras

## **Zubehör**

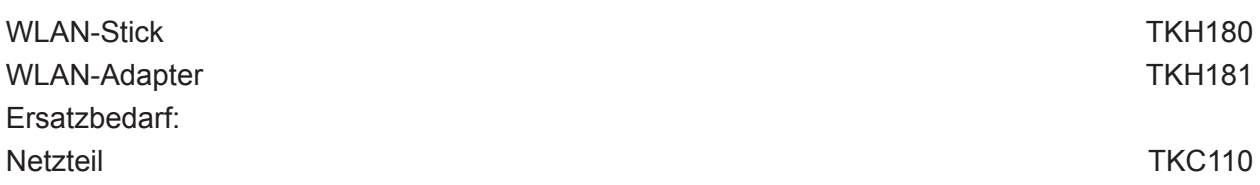

## **Gewährleistung**

Technische und formale Änderungen am Produkt, soweit sie dem technischen Fortschritt dienen, behalten wir uns vor.

Wir leisten Gewähr im Rahmen der gesetzlichen Bestimmungen.

Im Gewährleistungsfall bitte an die Verkaufsstelle wenden.

Überall in Europa  $c\epsilon$  und in der Schweiz einsetzbar.

Hiermit erklärt Hager Controls, dass die coviva den essentiellen Anforderungen und anderen maßgeblichen Bestimmungen der Richtlinie 2014/53/UE entspricht.

Die CE-Konformitätserklärung ist auf der Homepage hager.com verfügbar.

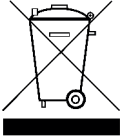

Entsorgung von elektrischen und elektronischen Geräte sowie Batterien in der Europäischen Union.

Das Symbol der durchgestrichenen Mülltonne auf dem Produkt bzw. der Verpackung zeigt an, dass das Gerät nicht mit dem normalen Hausmüll entsorgt werden darf. Informationen zum Recycling gibt Ihnen Ihre zuständige Gemeinde, Mülldeponie oder der Handel, bei dem das Gerät erworben wurde. Wenn Sie

sicherstellen, dass das Produkt angepasst entsorgt wird, leisten Sie einen wichtigen Beitrag zur umweltfreundlichen Entsorgung und zur Vermeidung negativer Folgen für die Umwelt und die Gesundheit Ihrer Mitbürger.

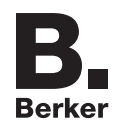